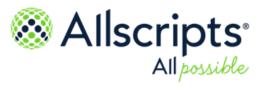

Allscripts Patient Flow<sup>™</sup> 22.1

# **Bed Turnover** User Guide

Item number: PF100050J

Published Date: June 23, 2022 for release 22.1 of Allscripts Patient Flow™
For further information about this manual or other Allscripts Healthcare, LLC products, contact Global Product Support Services, as follows:

#### **Global Product Support Services**

Allscripts Central Website: https://central.allscripts.com (Allscripts Central login is required. Contact information varies by product.)

Telephone: http://www.allscripts.com/contact-us/phone-numbers

#### **Proprietary Notice**

© 2022 Allscripts Healthcare, LLC and/or its affiliates. All Rights Reserved.

This document contains confidential and proprietary information protected by trade secret and copyright law. This document, the information in this document, and all rights thereto are the sole and exclusive property of Allscripts Healthcare, LLC and/or its affiliates, are intended for use by customers and employees of Allscripts Healthcare, LLC and/or its affiliates and others authorized in writing by Allscripts Healthcare, LLC and/or its affiliates, and are not to be copied, used, or disclosed to anyone else, in whole or in part, without the express written permission of Allscripts Healthcare, LLC and/or its affiliates. For authorization from Allscripts Healthcare, LLC to copy this information, please call Allscripts Global Product Support Services at 888 GET-HELP or 888 438-4357. Notice to U.S. Government Users: This is "Commercial Computer Software Documentation" within the meaning of FAR Part 12.212 (October 1995), DFARS Part 227.7202 (June 1995) and DFARS 252.227-7014 (a) (June 1995). All use, modification, reproduction, release, performance, display, and disclosure shall be in strict accordance with the license terms of Allscripts Healthcare, LLC and/or its affiliates. Manufacturer is Allscripts Healthcare, LLC, and/or its affiliates, 222 Merchandise Mart Plaza, Suite #2024, Chicago, IL 60654.

#### IMPORTANT NOTICE REGARDING GOVERNMENT USE

The software and other materials provided to you by Allscripts Healthcare, LLC include "commercial computer software" and related documentation within the meaning of Federal Acquisition Regulation 2.101, 12.212, and 27.405-3 and Defense Federal Acquisition Regulation Supplement 227.7202 and 52.227-7014(a). These materials are highly proprietary to Allscripts Healthcare, LLC and its vendors. Users, including those that are representatives of the U.S. Government or any other government body, are permitted to use these materials only as expressly authorized in the applicable written agreement between Allscripts Healthcare, LLC and your organization. Neither your organization nor any government body shall receive any ownership, license, or other rights other than those expressly set forth in that agreement, irrespective of (a) whether your organization is an agency, agent, or other instrumentality of the U.S. Government or any other government body, (b) whether your organization is entering into or performing under the agreement in support of a U.S. Government or any other government agreement or utilizing any U.S. Government or any other government funding of any nature, or (c) anything else.

Allscripts Patient Flow™ is a trademark of Allscripts Software. LLC and/or its affiliates.

All trademarks, service marks, trade names, trade dress, product names, and logos are property of their respective owners. Any rights not expressly granted herein are reserved.

The names and associated patient data used in this documentation are fictional and do not represent any real person living or otherwise. Any similarities to actual people are coincidental.

Images and option names used in this documentation might differ from how they are displayed in your environment. Certain options and labels vary according to your specific configuration. Images are for illustration purposes only.

Fee schedules, relative value units, conversion factors and/or related components are not assigned by the AMA, are not part of CPT, and the AMA is not recommending their use. The AMA does not directly or indirectly practice medicine or dispense medical services. The AMA assumes no liability for data contained or not contained herein.

Excel, Microsoft, and BizTalk are either registered trademarks or trademarks of Microsoft Corporation in the United States and/or other countries.

Adobe, the Adobe logo, Acrobat, and Reader are either registered trademarks or trademarks of Adobe Systems Incorporated in the United States and/or other countries.

iPhone® and iPad® are trademarks of Apple Inc., registered in the U.S. and other countries.

Perceptive Content, Lexmark, and the Lexmark logo are trademarks of Lexmark International, Inc., registered in the United States and/or other countries.

Allscripts Patient Administration Solution (PAS) contains barcode components licensed from IDAutomation.com, Inc. These products may only be used as part of and in connection with the Allscripts Patient Administration Solution software.

InterQual and InterQual Connect are registered trademarks of Change Healthcare, LLC in the United States or other countries.

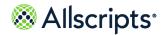

# **Table of Contents**

| Chapter 1: Bed Turnover module                      | 6  |
|-----------------------------------------------------|----|
| Bed Turnover functional options                     | 6  |
| Common workflows                                    |    |
| Security timeout                                    |    |
| Select Organization in Bed Turnover                 |    |
| Sort information by column heading                  |    |
| Use Tabs and Filters                                | 10 |
| Create or edit filter tabs                          |    |
| Messages functionality                              | 12 |
| View messages                                       | 12 |
| Create and send messages                            | 13 |
| Delete messages                                     | 14 |
| Export Information                                  | 15 |
| Move through spreadsheet information                | 15 |
| Page areas and terminology                          | 18 |
| Bed Turnover left navigation pane                   | 18 |
| Bed Turnover Functions list                         | 19 |
| Bed Turnover common icons                           | 20 |
| Common page buttons                                 | 21 |
|                                                     |    |
| Chapter 2: Bed Turnover Worklist                    | 24 |
| Information on the Bed Turnover Worklist            |    |
| General Icons in Bed Turnover                       |    |
| Requests List on Bed Turnover Worklist              |    |
| Bed Tile and Location and Status Information        |    |
| Bed-Cleaning Request Information                    |    |
| Functions on Bed Turnover Worklist                  |    |
| Bed Turnover Worklist - Dashboard header            |    |
| View employee details                               |    |
| Assign housekeepers to bed–cleaning jobs            |    |
| Assign housekeepers to sequential bed-cleaning jobs |    |
| Unassign housekeepers from bed-cleaning jobs        |    |
| Edit bed-cleaning jobs                              |    |
| Place bed-cleaning jobs in Progress                 |    |
| Complete bed-cleaning jobs                          |    |
| Cancel bed-cleaning jobs                            |    |
|                                                     |    |

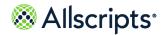

Table of Contents

| Delay bed-cleaning jobs                              | 38  |
|------------------------------------------------------|-----|
| Edit delayed bed-cleaning jobs                       | 40  |
| Add notes to bed-cleaning jobs                       | 41  |
|                                                      |     |
| Chapter 3: Bed Turnover Check In/Out                 | 44  |
| Access Check In/Out                                  | 44  |
| Functions on Check In/Out                            | 45  |
| View Pop-up Pages                                    | 47  |
| Edit Device Schedule Details (temporarily)           |     |
| Check in devices or employees                        |     |
| Check out devices or employees                       |     |
| Start breaks for devices or employees                |     |
| End breaks for devices or employees                  | 54  |
| Chapter 4: Access Bed Turnover Coverage Map          | 55  |
| Chapter 4. Access Bed Turnover Goverage Map          |     |
| Chapter 5: Bed Turnover Device or Employee Schedules | 56  |
| Access the Device or Employee Schedules              |     |
| Add schedules                                        |     |
| Edit schedules                                       |     |
| Remove schedules                                     |     |
|                                                      |     |
| Chapter 6: Bed Turnover Schedule Templates           | 65  |
| Access Schedule Templates in Bed Turnover            |     |
| Functions on the Schedule Templates                  |     |
| Edit schedule templates                              |     |
| Add schedule templates                               |     |
| Remove a Schedule Template                           |     |
|                                                      |     |
| Chapter 7: Access Account Settings options           | 70  |
| Check Out functions                                  | 71  |
| Change Roles, Organizations, and Messages Settings   | 71  |
| Chapter 9. Massage subscriptions                     | 7.4 |
| Chapter 8: Message subscriptions                     |     |
| Add or edit message subscriptions                    | 75  |
| Appendix A: Bed Turnover communication devices       | 77  |
| Use communication devices                            |     |
| Administrative setup                                 |     |
| ,                                                    |     |

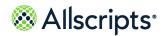

#### Table of Contents

| Mobile information   | 78 |
|----------------------|----|
| For more information | 79 |
| Index                | 81 |

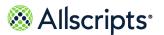

### Chapter 1

# **Bed Turnover module**

This chapter explains information on the functional options, common features, how you can use tabs and **Filters**, and also view, send, and delete **Messages**.

# **Bed Turnover functional options**

The Bed Turnover module has five options. Your access to each option is based on your role in the hospital so you might have access to one or multiple options.

#### **Note: Daylight Saving Time**

This known issue impacts countries and states that observe Daylight Saving Time. Once a year, during "Spring forward", an hour is lost after midnight. Please note that housekeepers and transporters who check into Allscripts Patient Flow during that time will show as logged in an hour late that day. If this is a concern, use your time and attendance system to review their actual hours worked.

**Table 1: Bed Turnover options** 

| Bed Turnover options  | Descriptions                                                                                                    |
|-----------------------|----------------------------------------------------------------------------------------------------|
| Bed Turnover Worklist | Displays details of bed-cleaning requests and the current assignment of Housekeepers to them. This page enables you to assign and release Housekeepers as well as view details, put in progress, edit, delay, complete, or cancel bed-cleaning requests. |

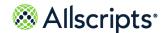

Common workflows

| Bed Turnover options      | Descriptions                                                                                                    |
|---------------------------|----------------------------------------------------------------------------------------------------|
| Check In/Out              | Displays employees that are checked in and out and the devices assigned to them. Employee Device IDs, schedules, housekeeping zones, and the minutes they have been idle, on break, or busy are also shown. This page is used by Housekeeping Managers or Supervisors to search for and check employees in and out, put them on or off break, and so on. <b>Check In/Out</b> has an Export function that enables the exporting of data to various file formats, such as Microsoft <sup>®</sup> Excel <sup>®</sup> and Acrobat PDF. |
| Coverage Map              | Shows the primary, secondary, and tertiary housekeeping coverage according to housekeeping zones based on the time interval selected.                                                                                                    |
| Device/Employee Schedules | Depending on the configuration, displays a list of communication devices (such as pagers) or employees and the available schedules (dates, days, check-in time, zones, and so on.). Schedules can also be added, edited, or removed using this page.                                                                                                    |
| Schedule Templates        | Provides the capability of viewing, adding, editing, or removing schedule templates.                                                                                                    |

### **Common workflows**

Use common workflows in Allscripts Patient Flow<sup>™</sup> such as searching and filtering views or worklists, locating patients, or viewing patient histories.

# **Security timeout**

For security and privacy reasons, Allscripts Patient Flow $^{^{\top}}$  has a timeout functionality, which automatically logs you out of the application after a specified time of application inactivity.

If you log on to Allscripts Patient Flow<sup>™</sup>, but do not use it for a specified length of time, the panel automatically closes and the Allscripts Patient Flow<sup>™</sup> **Please Login** panel displays. You must log

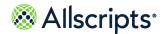

Common workflows

on again to access the Bed Management module. Save your changes periodically because if the timeout feature logs you out, any unsaved changes are gone and cannot be recovered.

**Note:** Specified timeouts are configured by your organization's system administrator.

### **Select Organization in Bed Turnover**

Organization displays on Bed Turnover Worklist, Check In/Out, Coverage Map, and Device/Employee Schedules.

Clicking the arrow on the right displays a list enabling the selection of organizations. Only the organizations you have access to are displayed as available options. The data displayed on the pages listed preceding are dependent on the selected organizations displayed in this box.

A selected organization displays a check mark in its adjacent box. The page on the following page shows 2 regions (the top–level organizations) that are selected on **Bed Turnover Worklist**. Selecting a higher level organization automatically selects all organizations beneath it, for example, selecting a region automatically selects all facilities associated with the region.

**Note:** At least 1 organization must be selected in **Organization**. The **Organization** list displays for only about 5 seconds. Click the arrow again to display the list again.

On the left of the organization boxes are white arrows pointing to the right, indicating that the list for that organization is collapsed. The **Organization** functions like a hierarchical tree structure. To drill down to lower level organizations, click the white arrow on the left of the organization, for example, AHN RGN. The arrow becomes black and points down and to the right and displays the next organizational level down, for example, the CHD facility. To show the next lower level organizations, click the white arrow on the left of that organization. The arrow becomes black and points southeast and displays the next organizational level down.

To clear an organization, for example, Z\_CARDI, click the adjacent box to remove the check mark. To clear all organizations displayed on the list, click **All** at the top to remove check marks in all boxes. Now to select 1 or multiple organizations, click the adjacent box to insert a check mark, for example, Z\_IMCU. The higher level organizations that the unit or pods are associated to are automatically selected as indicated by the minus symbol display in the adjacent box. A red box displays around **Organization** to indicate that changes have been made, as shown on the following page. To save the changes and display the corresponding data on the page, you must click **Update** on **Organization**. The page refreshes and displays the data for the selected organizations (and the red box no longer displays).

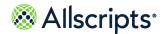

Common workflows

**Note:** Do not click **Refresh** because it clears the selections you just entered and uses the previous selections instead.

The following table explains the buttons on **Organization**.

**Table 2: Bed Turnover buttons** 

| Button | Name         | Purpose                                                                                                    |
|--------|--------------|----------------------------------------------------------------------------------------------------|
| *      | Collapse All | Clicking this button collapses the <b>Organization</b> list, showing only the high–level organization selected.                                            |
| *      | Expand All   | Clicking this button expands the <b>Organization</b> list, showing the low–level organizations associated to the high–level organization in the hierarchy. |
|        | Select All   | Clicking this button selects all organizations on the <b>Organization</b> list. Check marks are inserted in all boxes.                                     |
|        | Unselect All | Clicking this button clears all organizations on the <b>Organization</b> list. Check marks are removed from all boxes.                                     |
| (2)    | Update       | Clicking this button refreshes the page to show the data associated with the selected organizations.                                                       |

Use Tabs and Filters

### Sort information by column heading

**Device/Employee Schedules** and **Check In/Out** display information in a table format with columns and rows. All columns except Actions are sortable.

### **Use Tabs and Filters**

The information in this section only applies to **Bed Turnover Worklist** because the other window do not use tabs for filtering information. The **All** tab displays all data pertaining to the **Bed Turnover Worklist**. You can add new tabs to filter the list by criteria you select.

### Create or edit filter tabs

Create up to nine Filters tabs on Bed Turnover Worklist.

- 1. Click **Bed Turnover Worklist**. Verify that the correct Region and Organization are selected.
- 2. Click the add filter tab to create a new filter.

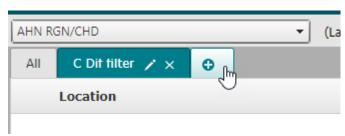

- 3. To edit an existing filter click the pencil next to the tab name.
- **4.** Enter or edit the filter **Tab Name**, up to 30 alphanumeric characters.

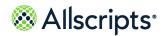

Use Tabs and Filters

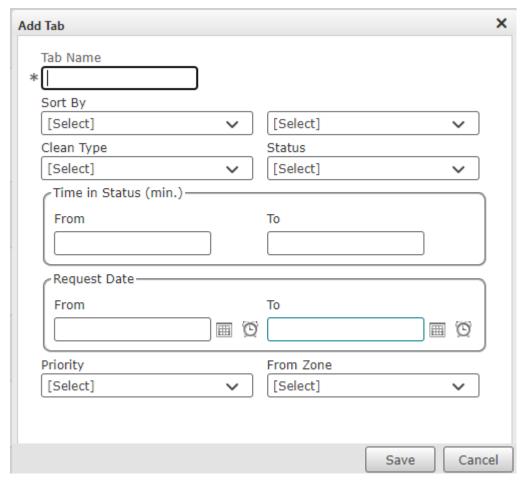

- 5. Select or update the filter criteria:
  - > Sort By:
    - Clean Type
    - Duration
    - Escalation
    - Location
    - Status
    - Zone
  - > Ascending or descending
  - > Filter by:
    - Clean Type
    - Status
    - Time in Status (min.)

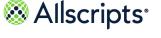

- Request Date
- Priority
- From Zone
- 6. Click Save. Current Bed Turnover Worklist content is filtered on the new tab.

# **Messages functionality**

Use the **Messages** functionality to view, create and send, or delete messages within Allscripts Patient Flow<sup>™</sup>. Expand the left navigation pane to display the **Messages** options.

**Messages** does not have the same functionality as an email application, such as  $Microsoft^{\otimes}$  Outlook because it is limited to people and organizations that are defined in Allscripts Patient Flow.

Your organization's system administrator can configure **Messages** to receive applicable types of messages (for example, **Standard**, **Escalation**, and **Alert**), and to subscribe to various messages by default. If you have the applicable permissions, click **Account Settings** and change these message settings on the **Check Out** or **Message Event Subscriptions** panels.

### View messages

Use the **Messages** functionality to view messages that are exchanged within Allscripts Patient Flow $^{\text{\tiny M}}$ .

1. Click to expand the left navigation pane and display the **Messages** options.

The **Inbox** button (for example, 2 Inbox) indicates the total number of messages received. Messages are displayed in chronological order with the most recent message first. Only the first 30 characters of a message are displayed.

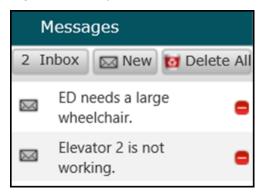

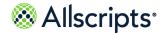

2. To view the list of messages in an expanded view, click Inbox.

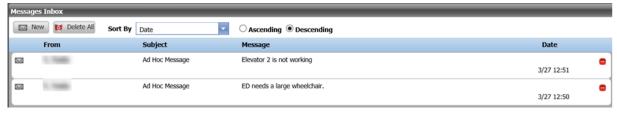

You can also create or delete messages from this expanded view.

- To filter the list of messages, select one of the followings values from Sort By.
  - > Date
  - > Subject
  - > Status
  - > Message
- 4. To sort the list of messages, select one of the following:
  - > **Descending** (default)
  - Ascending

If necessary, use the scroll bar to navigate long lists of messages.

### **Create and send messages**

Create and send messages using the **Messages** functionality in Allscripts Patient Flow<sup>™</sup>.

- 1. Click to expand the left navigation pane and display the **Messages** options.
- 2. From Messages, complete one of the following steps:
  - > Click New
  - > Click Inbox and then click New

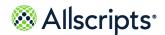

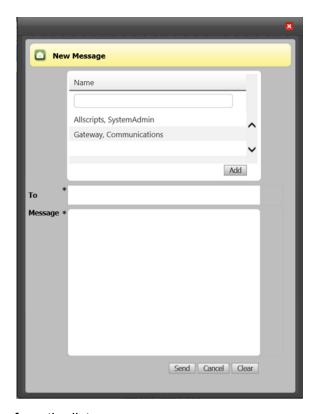

- 3. Select a recipient name from the list.
- 4. (Optional) To search for a specific recipient, enter a name into the **Name** field and press **Enter**.
- 5. Click Add.
- 6. In Message, enter any text.
- 7. Click Send.

### **Delete messages**

To delete an individual message, click the **Delete** icon on the right of the message. To delete all messages, click **Delete All**. The maximum number of days that messages are retained is set by your System Administrator. Messages are automatically deleted when they exceed this maximum threshold. To recover a deleted message, see your System Administrator.

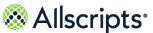

### **Export Information**

Information on the **Bed Turnover Worklist** and **Check In/Out** can be exported as point-in-time, snapshot data by clicking **Export**.

If your system is configured to show **Device Schedules**, **Housekeeping Device List** displays when you click **Check In/Out**. If your system is configured to show Employee Schedules, then the **Housekeeping Employee List** displays when you click this button on **Check In/Out**.

When you click this button on **Bed Turnover Worklist**, **Bed Turnover Worklist** displays like a spreadsheet or a report. The information in this section uses **Bed Turnover Worklist** as an example, but the features also apply to **Check In/Out**.

**Figure 1: Bed Turnover Performance Reporting** 

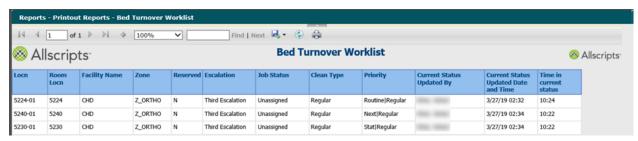

An Actions Bar displays on **Bed Turnover Worklist**, where you can browse to various list pages, change the view percentage, perform a text search, select a file format for export, and print the list. Clicking the Arrow button displays **View Report** and **Report Style**, where you can select the report file format and then click the button to view the report prior to printing. The functions of the Actions Bar are described in the following sections.

Figure 2: Bed Turnover Action Bar

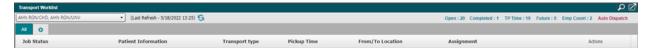

Clicking the Arrow button again displays the default Actions Bar without **View Report** and **Report Style**.

### Move through spreadsheet information

Functions on the Actions Bar enable you to move through the information to view specific records: On the left side of the Actions Bar, the current page number and the total number of pages display,

for example [1] of 2]. To move to another page, enter the page number in the box displaying the current page number and press ENTER on your keyboard. The page displays that page of the

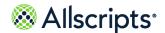

report. Navigation arrows display on the left and right sides of the page numbers. To advance 1 page, click the single arrow pointing to the right . To advance to the end of the report, click the arrow-bar pointing to the right . Similarly, click the arrows pointing left ( and ) to move to previous pages in the report.

**Note:** If there is only 1 page in the report, navigation is not needed and the navigation functions are not available. Also, the right arrows and are not available when you have reached the end of the report. The left arrows display in a grey color have reached the beginning of the report.

To scroll through the records without using the Actions Bar, you can either press the DOWN ARROW key  $(\downarrow)$  on your keyboard for continuous scrolling or press the PAGE DOWN key to scroll 1 section of the page at a time. If there is more than 1 page of records, a Windows® scroll bar displays on the right side. You can use your mouse and either click the up  $(\triangle)$  and down  $(\triangle)$  arrows to scroll through records or you can click and drag the scrollbar slider to scroll through the records.

### **Change the View size**

By default, the current report is displayed at 100% size as indicated in Viewon the Actions Bar.

You can change this viewing size by either clicking **100**% or clicking arrow and selecting the view size from the list of options. The view size of the information on the page changes accordingly.

#### Search for a value

**Find | Next** in the middle of the Actions Bar provides a Search function.

Initially, **Find | Next** displays are not available until a value is entered in blank text box. To search for a value, do the following:

- 1. Enter a search value in the **Find** box.
- 2. Click **Find** to find the value.

If the value is found, it is highlighted and displayed on the report page. If the value is not found, a Windows® Internet Explorer® message stating, The search text was not found opens. Click **OK** on the message to return to the report.

3. To find the same value again, click **Next**.

If another occurrence of the value is found, it is highlighted and displayed on the report page. If another occurrence of the value is not found, a Windows<sup>®</sup> Internet Explorer<sup>®</sup> message stating, The entire report has been searched opens. Click on the page to return to the report.

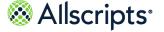

### **Export information to a report**

Clicking the **Export** icon on the right displays a list of export options that can be selected to export the report data into a different format.

You can export a report to different formats, for example, an Adobe PDF<sup>®</sup> file, using **Export**. To export a report, do the following:

- 1. Click the **Export** icon to display a list of available format options.
- Click to select the format for the exported report.File Download is displayed.
- Click Open to open the file or click Save to save the file.The file is either opened or saved depending on your selection.

**Note:** To open some formats, such as a PDF file, you must have the associated program loaded on your computer or an error message displays. See your system administrator for additional information.

#### Refresh information

Click **Refresh** (on the right of the **Export** icon) on the Action Bar to refresh the information displayed on the page.

### Print a report

You can print the information as a report by clicking the **Print** icon on the right of the **Refresh** icon on the Action Bar. You can also print the report if you export it by using the Print function in the export application, such as an Excel file.

# Page areas and terminology

This section provides information on how to navigate the areas of the application, and the functions.

### **Bed Turnover left navigation pane**

The left navigation pane displays buttons for Allscripts Patient Flow<sup>™</sup> modules and functions.

The name of the module or function and its associated icon displays on the button. When you click a specific button, various options for that module or function display. For example, when you click **Bed Turnover**, the functions associated with that module display such as **Bed Turnover Worklist**.

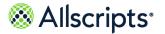

The following figure shows the Allscripts Patient Flow modules. Only the modules your hospital has purchased or that you have authorization to utilize will show in the left hand navigation pane.

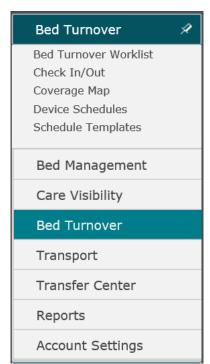

**Figure 3: Bed Turnover in Navigation Pane** 

### **Bed Turnover Functions list**

The **Bed Turnover** module has six main functions: the **Bed Turnover Worklist**, **Check In/Out**, **Coverage Map**, **Device (or Employee) Schedules**, and **Schedule Templates**.

These functions display as options in the left navigation pane. If your system is configured to be device-based, then **Device Schedules** displays as an option. If your system is configured to be employee-based, then **Employee Schedules** displays as an option. Clicking an option in the left navigation pane, for example, **Bed Turnover Worklist** displays the associated window on the right side. These functions are explained in detail in later chapters of this document.

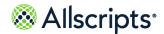

### **Bed Turnover common icons**

An icon is an image on the Allscripts Patient Flow<sup>™</sup> page that represents a function or an activity.

If you move your pointer over an icon, a page tip displays a brief description. For example, if you move your pointer over the Calendar icon, the page tip displays Open the calendar pop-up. Except for the Error icon, you can click an icon like a button to use the associated function. Common icons that display on several Bed Turnover module windows are explained in the following table.

**Table 3: Bed Turnover icons** 

| Icon | Name            | Location                   | Purpose                                                                                                    |
|------|-----------------|----------------------------|----------------------------------------------------------------------------------------------------|
| ~    | Drop-down Arrow | On the right of some boxes | Clicking this arrow displays a list of options for the box. For example, clicking this icon next to <b>Reason</b> on <b>Cancel</b> displays a list of reasons for the cancellation. |
| ×    | Close Icon      | Top right of several pages | Clicking this icon closes<br>the page currently<br>displayed, such as<br><b>Edit</b> , without saving<br>information entered.                                                       |
|      | Calendar Icon   | On various Schedule pages  | Clicking the icon opens<br>a Calendar pop-up,<br>allowing you to pick a<br>date.                                                                                                    |
| O    | Time Icon       | On various Schedule pages  | Clicking the icon opens<br>a Time Picker pop-up,<br>allowing you to pick a<br>time at 1-hour intervals.                                                                             |

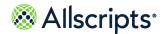

| Icon      | Name                  | Location                  | Purpose                                                                                                    |
|-----------|-----------------------|---------------------------|----------------------------------------------------------------------------------------------------|
| <b>√B</b> | Error Icon            | Data entry pages          | This icon displays when data is missing from a required box after attempting to save information on a page or attempting to proceed to the next page.                                                                     |
| •         | Remove or Cancel Icon | On various Schedule pages | This icon displays on the right of an available schedule on Device/Employee Schedules and Schedule Templates and a break on the Breaks tab on Edit Schedule. Clicking this icon removes the schedule, template, or break. |

# **Common page buttons**

Buttons display near the Links Bar on the **Bed Turnover** modules.

The following table provides information about the function of each button. Buttons might have a word and an icon or just an icon to indicate its function.

**Table 4: Bed Turnover buttons** 

| Button          | Purpose                                                                                                    |
|-----------------|----------------------------------------------------------------------------------------------------|
| Patient Locator | This button displays precedes <b>Bed Turnover</b> , but it is used in other Allscripts Patient Flow modules, such as <b>Bed Management</b> . Clicking the <b>Patient Locator</b> enables you to search for a patient. |

| Button              | Purpose                                                                                                    |  |
|---------------------|----------------------------------------------------------------------------------------------------|--|
| ★ Transport Request | This button displays precedes <b>Bed Turnover</b> , but it is used in other Allscripts Patient Flow modules, such as <b>Bed Management</b> . Clicking this button displays <b>Transport Request</b> .                                                                                                    |  |
| Q or Q              | Search displays on Bed Turnover Worklist and Check In/Out (only when you are on the All tab). Clicking this button displays Search that enables you to search for employees by name or Unit's ID on that specific window only. If an employee matching the search criteria is found the window displays only the matching employee row. If no employees are found, No Results                                                            |  |
|                     | displays. If results are found, is replaced by, which can be clicked to clear the Search filter and show all information.                                                                                                    |  |
|                     | Export displays on the Bed Turnover Worklist and Check In/Out. Clicking this button provides the capability to export the data to a file format such as Excel or to print the data from the window.                                                                                                    |  |
| C                   | Refresh displays on Bed Turnover Worklist and Check In/Out. Clicking this button automatically refreshes the information on the window. If the Automatic Refresh option is turned on by your System Administrator, the Bed Turnover Worklist and Check In/Out automatically refresh with the latest information at specific intervals, for example, every 60 seconds. The specific time interval is set up by your System Administrator. |  |
| Apply               | This button displays on <b>Coverage Map</b> . When you make changes to the <b>View</b> section, clicking this button applies the changes and refreshes the window.                                                                                                    |  |

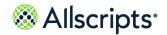

| Button       | Purpose                                                                                                    |
|--------------|----------------------------------------------------------------------------------------------------|
| Add Schedule | This button displays on the <b>Device/Employee Schedules</b> . Clicking this button displays <b>Add Schedule</b> to create a new schedule. |
|              | Add Templatedisplays on Schedule Templates. Clicking this button displaysAdd Template to create a new template for a schedule.             |

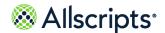

### Chapter 2

# **Bed Turnover Worklist**

This chapter provides access information, and steps to perform different actions on **Bed Turnover Worklist**.

# Information on the Bed Turnover Worklist

### **General Icons in Bed Turnover**

General icons display in **Bed Turnover Worklist** are explained in the following table.

Table 5: General icons used in Bed Turnover Worklist

| Icon | Name                              | Location                                 | Purpose                                                                                |
|------|-----------------------------------|------------------------------------------|----------------------------------------------------------------------------------------|
| •    | Add Tab                           | Top left of <b>Bed Turnover Worklist</b> | Clicking this icon displays <b>Add Tab</b> to create a tab to filter the worklist.     |
| ×    | Delete Tab                        | Top left of <b>Bed Turnover Worklist</b> | Enabled when you have added a new tab. Clicking this icon deletes the tab.             |
| /    | Edit Tab                          | Top left of <b>Bed Turnover Worklist</b> | Enabled after you create a new tab. Clicking this icon opens Edit Tab.                 |
|      | Unassign (Release)<br>Housekeeper | Right of <b>Bed Turnover</b> Worklist    | Clicking this icon<br>releases the assigned<br>Housekeeper to the<br>bed-cleaning job. |

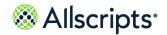

Information on the Bed Turnover Worklist

| Icon | Name         | Location | Purpose                                                                                                    |
|------|--------------|----------|----------------------------------------------------------------------------------------------------|
|      | Actions menu |          | The Actions menu contains the following options when they are applicable to the request:                                                                                                    |
|      |              |          | <ul> <li>Edit - make changes to the transport request</li> <li>More Suggestions - access and select Housekeepers</li> <li>Notes</li> <li>In Progress - update the status of a task to In progress</li> <li>Complete - mark a task complete</li> <li>Cancel</li> <li>Delay - configure a task delay</li> <li>Edit Delay - displays when the job status is Delay. Change the delay length or reason, or end the delay.</li> </ul> |

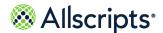

# **Requests List on Bed Turnover Worklist**

The Requests List displays bed-cleaning requests in a table format on **Bed Turnover Worklist**.

Each table column has a heading to indicate the type of information in that column. **Location** contains Bed Tile icons. The Bed Tile indicates the bed location and the bed-cleaning status as explained in the following section.

0 Clean Location Actions Assignment Type Hskp01, Chd01 1241-01 32:17 REG No Assigned 06:51 ESC3 Hskp01, Chd01 2233-01 REG 32:03 No Assigned 01:46 ESC3 2201-01 32:00 Hskp03, Chd03 No Assigned 10:10 ESC3 1241-02 REG Unassigned 27:01 ... No 00:55 ESC3 Hskp06, Chd06 2223-01 ISO No Assigned 26:09 10:09 ESC3 1244-01 06:23 ISO Unassigned 00:55 ESC3 1245-01 Unassigned

**Figure 4: Request Information Details** 

**Request Information** displays the a request timer, cleaning type, housekeeping zone, and escalation (if applicable). If the Housekeeper has started a bed-cleaning job, the job's status changes to **In Progress**and the Bed Tile changes color to yellow.

**Assignment** displays assigned Housekeepers. Click the Housekeeper's name to displays **Employee Details** with the Jobs Completed, Check In Time, and Zone. To display more available

Housekeepers for the job, click and then **More Suggestions**. To remove a Housekeeper from a job that is not In Progress click and enter a removal reason.

Click **Status** to display the timestamps for the job workflow states.

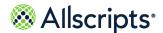

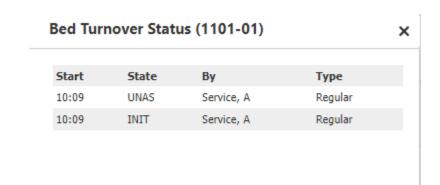

### **Bed Tile and Location and Status Information**

The Bed Turnover Worklist page has Bed Tile icons. These have changed in size and detail provided as of APF 21.2 release. The Bed Tile displays a bed-cleaning status color, which indicates if the bed is dirty (brown), if cleaning is in process (yellow), and so on.

**Location** The Bed tile displays a bed cleaning status color. This also includes the Bed-ID and the Facility/Unit of the Bed to the right of the Bed Tile.

**Clean Type** reflects the type of clean process associated to the Bed. While routinely a single Clean Type, this could be a 'Concurrent Job' which has at least 2 jobs associated that can be done separately in either order; or at the same time if that is the process used by a hospital. When 'Concurrent Jobs' are displayed on the worklist, there will be a separator between the jobs across the page.

Isolation is marked by an Orange isolation circle when appropriate and is located to the left of the Clean Type.

Another multiple job Clean Type is the Sequential Clean Type. This presents with the first job and an icon with S1:2 to the left of the Clean Type. Once the first job is completed, the second job appears on the worklist and will appear Yellow and be ready to either be auto-assigned or manually assigned to a housekeeper.

**Reserved** reflects whether or not a new patient is Reserved to this bed. Yes = Reserved while No = No patient reserved. This may help a Housekeeping supervisor determine when a bed should be manually assigned to a housekeeper.

**Status** Reflects the current state of the job, along with time in this state and if any escalations have been sent. Additionally, will hold a Delay reason if a job is marked for Delay of any sort.

**Duration** Reflects the full duration of the job from start time to current point in time.

**Assignment** Assignment will show suggested Housekeepers along with % from IME Terms. Once IME runs and a housekeeper is assigned by Auto-Dispatch or by the dispatcher, the column will reflect that Housekeeper only.

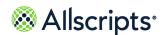

The above columns are all sortable in an ascending/descending order. Sorting on a column sorts all rows of the worklist.

The Column: Actions Values will change depending upon the Status of the Job. Options include Edit, More Suggestions and Notes. Notes will have an ICON that appears to the left of Actions column. Also included are the following: Cancel, Complete, Delay/Edit Delay, In Progress.

The following table provides explanations of the bed-cleaning status colors.

**Table 6: Bed-cleaning status** 

| Color |               | Explanation            |
|-------|---------------|------------------------|
|       | Green         | Available              |
|       | Brown         | Dirty                  |
|       | Lighter Brown | Dirty, Next            |
|       | Red Brown     | Dirty, Urgent Priority |
|       | Yellow        | Cleaning in Progress   |
|       | Purple        | Delayed                |
|       | Black         | Closed                 |

### **Bed-Cleaning Request Information**

The following table provides information about the bed-cleaning assignments displayed in the Request Information column (next to the Type box).

**Table 7: Bed-cleaning assignment status** 

| Status           | Explanation                                                                         |
|------------------|-------------------------------------------------------------------------------------|
| Assigned         | The bed-cleaning job is assigned to a Housekeeper.                                  |
| In Progr         | The bed-cleaning job is assigned to a Housekeeper, and the cleaning is in progress. |
| Unassigned       | The bed-cleaning job is unassigned.                                                 |
| Unassigned Delay | The bed-cleaning job is delayed and unassigned.                                     |
| Assigned Delay   | The bed-cleaning job is delayed, but is still assigned to a Housekeeper.            |

Functions on Bed Turnover Worklist

| Status            | Explanation                                              |
|-------------------|----------------------------------------------------------|
| Delay in Progress | The bed-cleaning job is delayed and in progress.         |
| <u> </u>          | The bed-cleaning job is in a post complete delay period. |

**Type** indicates the type of bed-cleaning job (as defined by your hospital). The code for the cleaning type displays in this box, for example, ISO for Isolation, REG for Regular.

**Esc** in the row indicates whether the bed-cleaning job is escalated. Escalations are triggered by a configurable time value (for example, 10 minutes). If no information displays in that box, then the job has not been escalated. If the job is escalated, then it could be in 1 of 3 levels of escalations (First, Second, and Third) depending on the time value set. The level is indicated in **Esc**, for example, ESC3 indicates the Third Escalation.

Clicking a row on **Bed Turnover Worklist** expands it and displays the Req box (under the Type box), which shows who took the latest action on the request and the action's date and time.

When a bed-cleaning job is completed and the bed is available, the job is removed from **Bed Turnover Worklist**.

### **Functions on Bed Turnover Worklist**

Whenever a bed changes to a Dirty status in the **Bed Management** module, such as when Discharges, Transfers, and other patient activities occur, the Dirty bed automatically displays as a bed–cleaning job on **Bed Turnover Worklist**.

Requests for bed cleaning can also be performed manually in **Bed Management**, and these bed–cleaning jobs also display on **Bed Turnover Worklist**. Housekeepers can be assigned or unassigned to bed–cleaning jobs using this page. Bed–cleaning jobs can also be viewed, edited, delayed, put in progress, cancelled, and completed on this page.

These procedures assume that the correct organizations are selected in the **Organization** selector box.

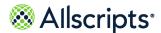

### **Bed Turnover Worklist - Dashboard header**

The Dashboard Header shows Key Performance Indicators (KPIs) at the top of **Bed Turnover Worklist**.

The KPIs are displayed as colors (green, yellow, and red to indicate the Alert status).

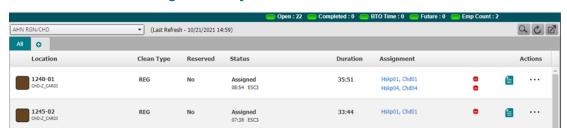

**Figure 5: Key Performance Indicators** 

The information displayed in the Dashboard Header is configurable by the Allscripts<sup>®</sup> Implementation Team (not by the Administration functions in Allscripts Patient Flow<sup>™</sup>). Also, security for each KPI is configurable (using the Admin Mode function for **Dashboards**).

**Note:** The KPI information displays only for housekeeping zones to which you have access in Allscripts Patient Flow  $^{\text{TM}}$ .

The Dashboard Header contains various types of information as explained in the following table. The data is displayed for the selected facility.

**Table 8: Dashboard Header Information** 

| Header name                      | Explanation                                                                                              |
|----------------------------------|----------------------------------------------------------------------------------------------------|
| Open (Open Jobs)                 | Number of open bed-cleaning jobs for the facility.                                                       |
| Completed (Completed Jobs)       | Number of completed bed-cleaning jobs since midnight for the facility.                                   |
| BTO Time (Bed Turnover Time)     | Bed turnover time for all bed-cleaning jobs (open and closed) for the facility since midnight.           |
| Future (Future Jobs)             | Number of pending jobs (pending discharges and pending transfers) for the facility for the next 6 hours. |
| Emp Count (Checked-In Employees) | Number of checked-in employees for the facility.                                                         |

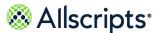

### View employee details

Click the assigned housekeeper's name to view **Employee Details**. If the job is not in progress you can remove the housekeeper assignment.

- 1. Click **Bed Turnover Worklist**. Verify that the correct Region and Organization are selected.
- 2. Find and click the row for the bed-cleaning job.
- 3. Click the housekeeper's name under Assignment.
- 4. On **Employee Details** click to remove that housekeeper assignment. If the job is in progress, this button is not visible.

### Assign housekeepers to bed-cleaning jobs

A bed-cleaning job that has not been assigned displays **Unassigned** in the **Status** column.

1. Click **Bed Turnover Worklist**. Verify that the correct Region and Organization are selected.

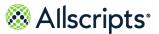

2. Find and click the row for the bed-cleaning job to assign.

Figure 6: Assign a Housekeeper to a Bed-cleaning Job

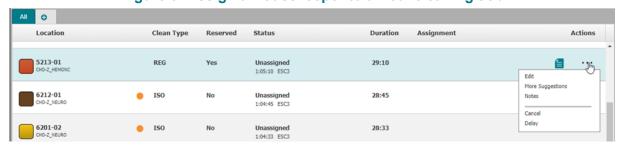

3. Click under Actions, and then click More Suggestions.

Figure 7: More Suggestions

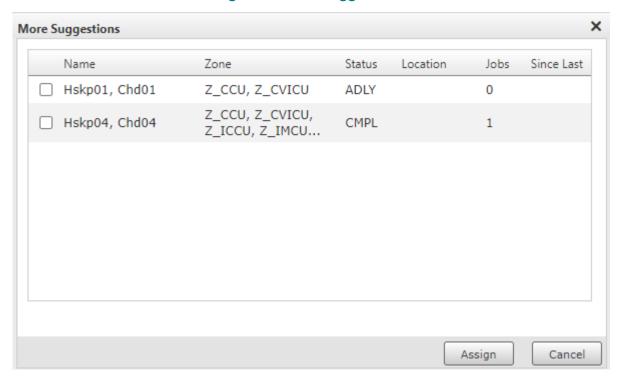

- 4. Select the housekeeper, and then click **Assign**.
- 5. When More Suggestions closes the housekeeper's name and display under Assignment.

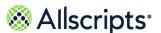

### Assign housekeepers to sequential bed-cleaning jobs

Bed-cleaning jobs that require both typical cleaning and specialized cleaning can be designated as a sequential jobs. System Administrators must set up the specialized clean types, housekeeper attributes, and associated message events and subscriptions before an organization can utilize sequential bed-cleaning jobs.

- 1. Click **Bed Turnover Worklist**. Verify that the correct Region and Organization are selected.
- 2. Find the row for the first part of the sequential bed-cleaning job to assign.

**Note:** The Intelligent Matching Engine (IME) matches the housekeepers qualified to perform the first part of the sequential bed-cleaning job and lists them according to their rating. The **Bed Turnover Worklist** indicates that the bed cleaning job is the first part of a two-part job with **S1:2** (for example, Step 1 of 2) in the **Clean Type** column.

 
 Location
 Clean Type
 Reserved

 5126-01 UNV-Z\_NURS
 S1:2
 ISO
 No

 5127-01 UNV-Z\_NURS
 S1:2
 ISO
 No

Figure 8: Sequential Bed-Cleaning Job, Part 1

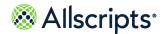

3. Click under Actions, and then click More Suggestions.

**Figure 9: More Suggestions** 

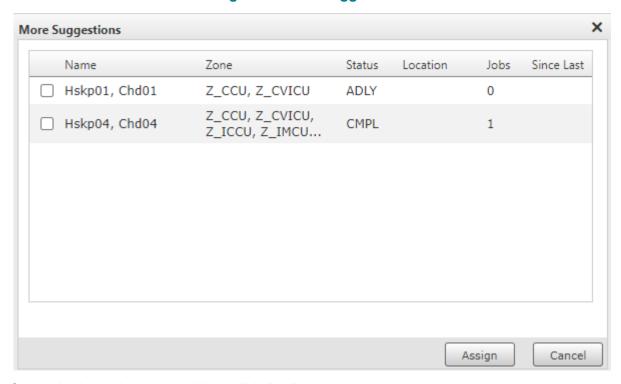

- 4. Select the housekeeper, and then click Assign.
- 5. Repeat the process for the second part of the cleaning job.

**Note:** Both housekeepers will receive bed status messages by Mobile as each part of the sequential-cleaning job is ready to be completed.

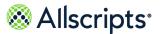

# Unassign housekeepers from bed-cleaning jobs

You can unassign or release a housekeeper assigned to a bed-cleaning job.

1. Find the bed-cleaning job with the assigned housekeeper. You might have to scroll down or go to another page to find the bed-cleaning job.

Figure 10: Unassign Housekeeper from Job

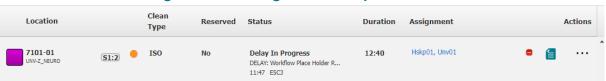

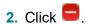

Figure 11: Release

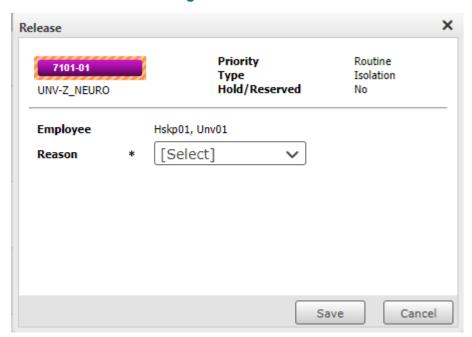

- 3. On Release select the Reason for releasing the housekeeper.
- 4. Click Save.

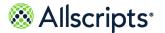

## **Edit bed-cleaning jobs**

You can edit a bed-cleaning job if it is in an **Unassigned** status.

- 1. Click **Bed Turnover Worklist**. Verify that the correct Region and Organization are selected.
- 2. Find and click the row with the bed-cleaning job to edit.
- 3. Click under **Actions**, and then click **Edit**.

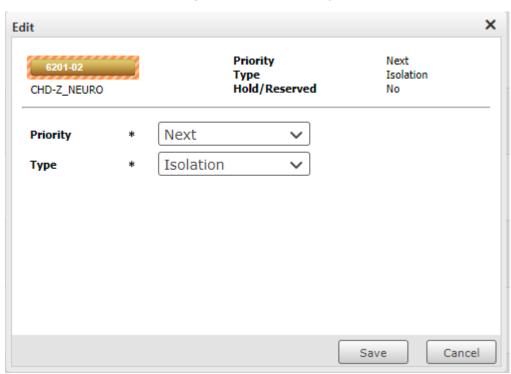

Figure 12: Edit Priority

- 4. Edit the **Priority** and **Type**, as applicable.
- 5. Click Save.

## Place bed-cleaning jobs in Progress

You can place a bed-cleaning job in progress if it is in an **Assigned** or **Delay** status.

- 1. Click **Bed Turnover Worklist**. Verify that the correct Region and Organization are selected.
- 2. Find and click row with the bed-cleaning job to update.

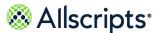

The specific row expands and is highlighted in light blue. The actions that can be taken for the bed-cleaning job display on the right.

3. Click under Actions, and then click In Progress.

If there are dependent jobs, such as **CDIF** and **CPUL** as shown in this example, the **In Progress** status displays for only one housekeeper and the Bed Tile color does not change to yellow. Once all dependent jobs are in progress the bed tile will change to yellow.

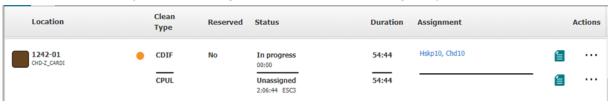

# Complete bed-cleaning jobs

You can complete a bed-cleaning job if it is in the **In Progress** status. If there are concurrent jobs, you must complete both jobs to remove the entire row from **Bed Turnover Worklist**.

- 1. Click **Bed Turnover Worklist**. Verify that the correct Region and Organization are selected.
- 2. Find and click the row with the bed-cleaning job to update.
- 3. Click under **Actions**, and then click **Complete**. Completed jobs are removed from the worklist, when all dependent jobs are marked complete the row will be removed.

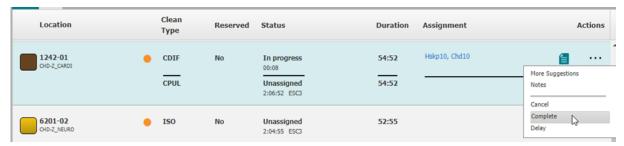

## Cancel bed-cleaning jobs

You can cancel a bed-cleaning job whether it is in an **Assigned**, **Unassigned**, or **In Progress** status.

- 1. Click **Bed Turnover Worklist**. Verify that the correct Region and Organization are selected.
- 2. Find and click the row with the bed-cleaning job to cancel.

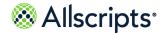

Functions on Bed Turnover Worklist

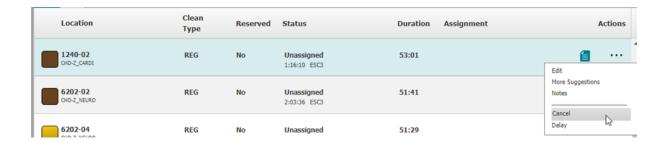

3. Click under Actions, and then click Cancel.

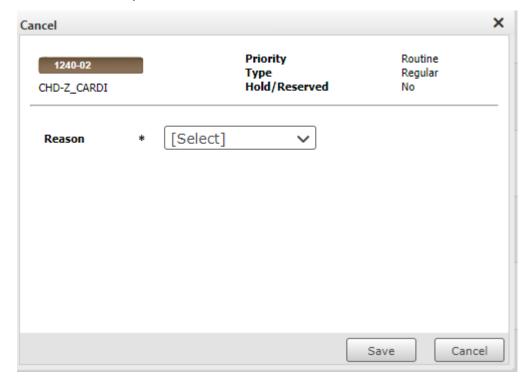

4. On Cancel select a Reason, and then click Save.

# **Delay bed-cleaning jobs**

You can delay a bed-cleaning job whether it is in an **Assigned**, **Unassigned**, or **In Progress** status.

- 1. Click Bed Turnover Worklist. Verify that the correct Region and Organization are selected.
- 2. Find and click the row with the bed-cleaning job to delay.

Functions on Bed Turnover Worklist

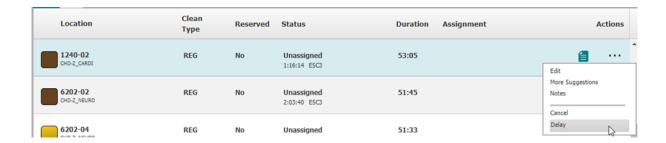

3. Click under Actions, and then click Delay.

If the job is assigned to a housekeeper (the job status is **Assigned** or **In Progr**), **Delay** is displayed.

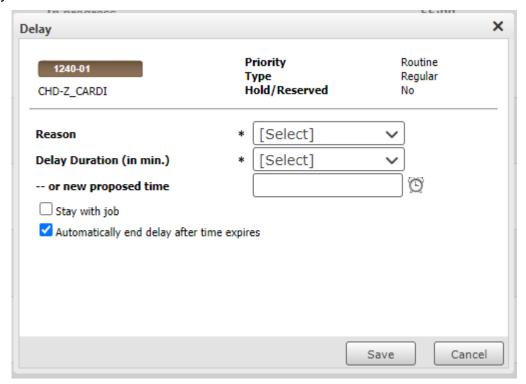

4. On **Delay** select a **Reason** and a **Delay Duration** or select a **new proposed time**.

Table 9: Delay page details

| Field   | Purpose                                                            |
|---------|--------------------------------------------------------------------|
| Reason* | Click <b>Reason</b> and select a reason.                           |
| ` '     | Click <b>Delay Duration (in min.)</b> and select a delay duration. |

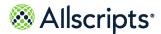

| Field                                      | Purpose                                                                                                    |
|--------------------------------------------|----------------------------------------------------------------------------------------------------|
| or new proposed time                       | Enter the time in 24-hour format or click the Clock icon and select a time from the Time Picker.                                                                                                    |
| Stay with job                              | This box displays if the job status is <b>Assigned</b> or <b>In Progr</b> . Click the box to insert a check mark if the employee stays with the job. If this box is checked, the default check mark in <b>Automatically end delay after time expires</b> is removed and the box is unavailable.                                |
| Automatically end delay after time expires | This box displays if the job status is <b>Assigned</b> or <b>In Progr</b> . To remove the default check mark and not automatically end the delay after time expires, click the box to remove the check mark. If <b>Stay with job</b> box is checked, the default check mark in this box is removed and the box is unavailable. |

- 5. Select **Stay with job** to keep the existing housekeeper assignment.
- **6.** Clear **Automatically end delay after time expires** to require manual intervention at the end of the delay.
- 7. Click Save.

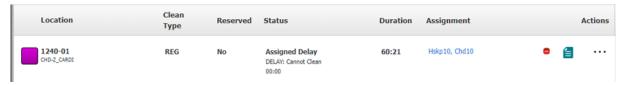

# Edit delayed bed-cleaning jobs

You can edit a bed-cleaning job in **Delay** status.

- 1. Click **Bed Turnover Worklist**. Verify that the correct Region and Organization are selected.
- 2. Find and click the row with the delayed bed-cleaning job.

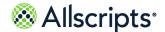

Functions on Bed Turnover Worklist

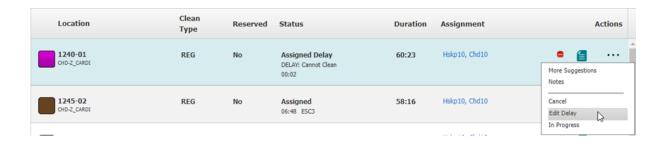

3. Click under Actions, and then click Edit Delay.

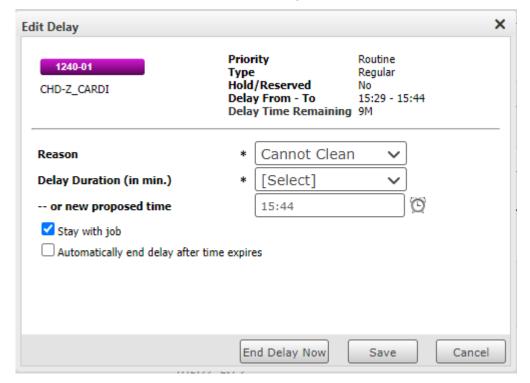

- 4. Update the Reason, Duration, or new proposed time.
- 5. Select **Stay with job** to keep the existing housekeeper assignment.
- **6.** Clear **Automatically end delay after time expires** to require manual intervention at the end of the delay.
- 7. Click **Save**, or click **End Delay Now** if the delay reason has ended.

# Add notes to bed-cleaning jobs

Add notes to a bed-cleaning job in any status by clicking **Notes**.

1. Click **Bed Turnover Worklist**. Verify that the correct Region and Organization are selected.

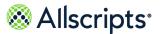

2. Find the row with the bed-cleaning job.

Figure 13: Notes

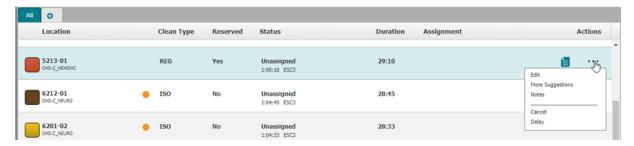

Click in the Actions column, and then click Notes.
 Any previously added notes are displayed in the top pane of Notes.

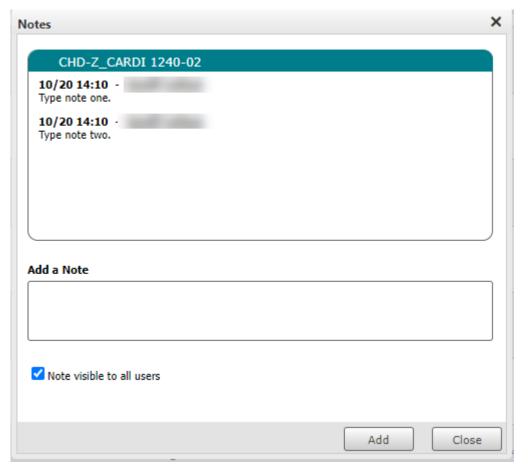

4. Enter the information in Add Note.

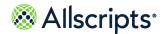

Functions on Bed Turnover Worklist

- 5. Clear **Note visible to all users** to create a private note. Private notes display as blue text and are visible only to the person who created it and any user with the same role as the note creator's role at the time the note was created.
- 6. Click Add.
- 7. When finished, click Close.

Access Check In/Out

### Chapter 3

# **Bed Turnover Check In/Out**

If the Bed Turnover Scheduling system option is configured to show devices, then **Check In/Out** displays all Housekeeping devices and the schedule and zone associated with each device.

This chapter is based on this configuration, but the page works in a similar way if the option is configured to show employees. With this option, the page shows all valid Housekeepers, including all who have checked in. **Check In/Out** enables you to associate Housekeeping devices (for example, pagers) to employees, check them in or out either individually or as a group, start or end breaks, temporarily edit scheduling details, and so on. You can also print the information on **Check In/Out** or export it to another format, such as an Microsoft<sup>®</sup> Excel<sup>®</sup> or Acrobat<sup>®</sup> (PDF) file.

### **Access Check In/Out**

To access Check In/Out, click Check In/Out.

Figure 14: Check In/Out in Bed Turnover

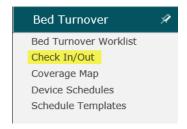

**Check In/Out** is displayed. The devices that are checked in display at the top of the page. The employee, schedule, and zones associated with the devices are also shown. Several column headings can be used to sort the data, for example, Device and Employee.

Figure 15: Check In/Out

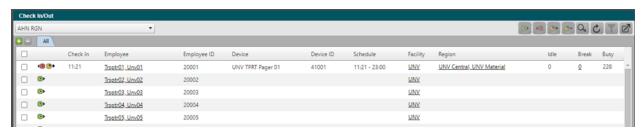

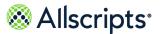

### **Functions on Check In/Out**

The Check In/Out table describes the purpose of the buttons on Check In/Out.

The Refresh and Export buttons are always available on this page, but the other buttons are available only if certain conditions are met. If the conditions are not met, the buttons display as not available (grey). One condition is that the device must be selected as indicated by the check mark in the adjacent box. Other conditions are explained in the following table.

Table 10: Check In/Out functions

| Button | Purpose                                                                                                    |
|--------|----------------------------------------------------------------------------------------------------|
|        | The Check In button contains the Check In icon                                                                                                    |
|        | and is only available if the device is currently checked out. Clicking this button displays the Check In Employees page. You can check in the employee now or the when the next available employee checks in.                       |
| - E    | The Check Out button contains the Check Out                                                                                                    |
|        | icon <sup>1</sup> and is only available if the device is currently checked in. Clicking this button automatically checks out the device and associated employee.                                                                    |
|        | The Start Break button contains the Start Break                                                                                                    |
|        | icon ( and is only available if the device is currently checked in and the employee is not on break. Clicking this button displays the Begin Break page, and you can select the type of break for the employee and begin the break. |
| -      | The End Break button contains the End Break                                                                                                    |
|        | icon ( ••• ) and is only available if the device is currently checked in and the employee is on break. Clicking this button displays the End Break page, and you can end the employee's current break.                              |

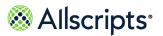

| Button | Purpose                                                                                                    |
|--------|----------------------------------------------------------------------------------------------------|
| and Q  | The Search button only displays if you are on the All tab. Clicking this button displays a Search page that enables you to search for employees on the page using a minimum of 3 characters. If an item matching the search criteria is found, the page displays only the matching row. If no items are found, a No Results page displays. If results are found, is replaced by which can be clicked to clear the Search filter and show all information.                                 |
| ☑      | Clicking the Export button displays the Housekeeping Device List page, where you can browse to various list pages, change the view percentage, perform a text search, select a file format for export, and print the list.                                                                                                    |
| C      | Clicking the Refresh button manually refreshes information displayed on the current page with the latest information. If the Automatic Refresh option is turned on by your System Administrator, these pages automatically refresh with the latest information at specific intervals, for example, every 60 seconds. The specific time interval is set up by your System Administrator.                                                                                                   |
|        | If a new tab is created with Filter options, the Filters button is available on the top right of this page when you are on the created tab. Clicking this button displays a Filters page, which enables you to define criteria to filter the information displayed. If you are on the All tab, the Filters button is not available and displays in light grey. Using the Filters function enables you to find specific information quickly, such as displaying only checked-in employees. |

Note: The procedures assume that the correct organizations are selected in **Organization**.

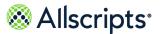

### **View Pop-up Pages**

Several pop-up pages are available to view different types of information on Check In/Out.

Clicking a facility listed in the **Facility** column displays the **Facilities** pop-up page, which lists the facilities associated with the device or employee. If an employee is checked in, you can click the zones listed in the **Zone** column to display the **Zone** pop-up page showing the Primary, Secondary, and Tertiary zones for the employee. Clicking the number listed in the **Break** column displays the **Breaks** pop-up page, and if a break was taken, the type of break as well as the Start and End times and the minutes of the break are shown. (If a break has not been taken, then No records to display is shown on the **Breaks** pop-up page.) To close the pop-up pages, click outside of them or click **Close**.

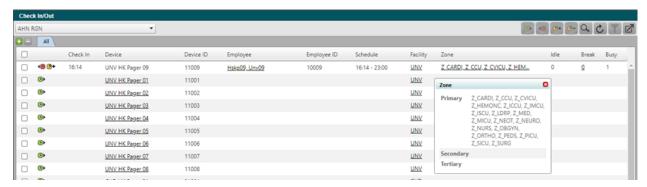

Figure 16: Check In/Out

# **Edit Device Schedule Details (temporarily)**

If a device has not been assigned to an employee, you can click a device name listed in **Device** on **Check In/Out** to edit the device's schedule, including assigning an employee to the device. These are temporary changes that are only effective during the check-in and check-out times defined.

1. Click Bed Turnover then Check In/Out.

Functions on Check In/Out

2. Find the device on **Check In/Out**. You can use the Search button or sort function to help with your search.

Figure 17: Check In/Out

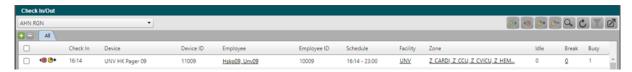

3. Click the name of the device in the **Device** column.

Figure 18: Temporarily Edit Scheduling Details

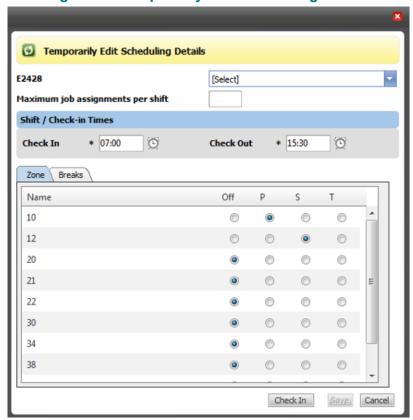

- On Temporarily Edit Scheduling Details select an employee's name to associate to the device.
- 5. Enter information in the applicable fields. Required fields are indicated by an asterisk. If you do not have information to enter in an optional field, leave it blank.

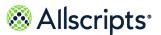

Table 11: Edit schedule details

| field                             | Purpose                                                                                                    |
|-----------------------------------|----------------------------------------------------------------------------------------------------|
| Maximum job assignments per shift | The maximum number of jobs that can be assigned to device for this shift.                                                                                         |
| Shift or Check-In Time            |                                                                                                    |
| Check In*                         | The default check-in time is automatically entered. To change the time, delete the default and type the change or click the Time icon  (a) and select the time.   |
| Check Out*                        | The default check-out time is automatically entered. To change the time, delete the default and type the change or click the Time icon  (()) and select the time. |

- **6.** Click the **Zone** tab. For each zone that is part of this schedule, select the type of coverage to associate with the device: P = Primary, S = Secondary, and T = Tertiary.
- 7. Click the Breaks tab.

Figure 19: Breaks Tab

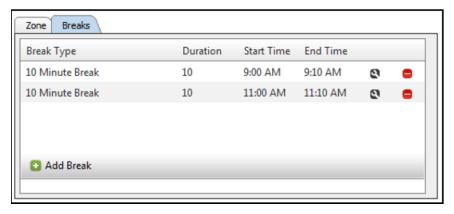

- 8. To remove a break, click .
- 9. To edit a break, click <sup>Q</sup>.
  - a. Change the **Start Time**.

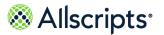

b. Click 🗐.

Figure 20: Edit a Break

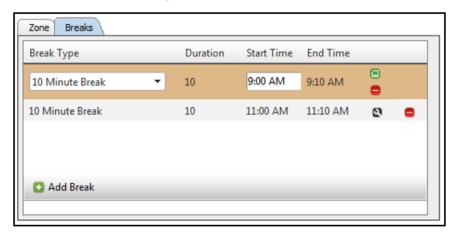

- 10. To add a break, click 1 Add Break.
  - a. To change the default break type, click **Break Type** and select a different break type.
  - b. Enter the Start Time.
  - c. Click .

Figure 21: Break Type

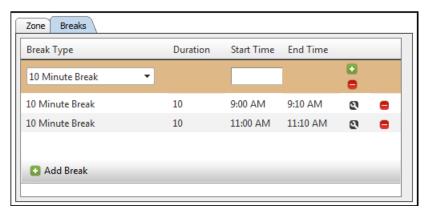

- 11. Click Save.
- 12 Click Check In.

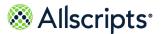

# Check in devices or employees

You can check in one or multiple devices or employees at one time. Devices must have an employee associated to them in order to check them in.

Only those devices or employees displaying a Check–In icon on the **Check In** column are available for checking in. An employee must be assigned to a device to use this check–in procedure.

- 1. Click Bed Turnover then Check In/Out.
- 2. Search for and select the devices or employees that you want to check in on Check In/Out.

Figure 22: Check In/Out Devices or Employees

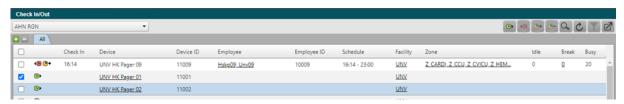

- 3. Click
- **4.** Do one of the following:
  - > To check in the devices/employees now (current time), click **Now**.
  - To check in the device or employees when they are scheduled to be next available, click Next Available.

The devices or employees are checked in when they are scheduled to be next available (whether it is before or after the current time) and display at the top of the page.

**Note:** If a device or employee checks into a schedule with future check—in time (by clicking), other details such as **Zone**, **Idle** time, and so on are not displayed until the schedule's defined check—in time when the device or employee is automatically checked in. The employee displays on break until the check—in time.

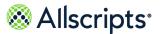

# **Check out devices or employees**

You can check out one or multiple checked-in devices or employees at one time.

Only those devices or employees displaying a Check–Out icon • on the left of the **Check In** column are available for checking out. If a device or employee is selected that does not have the

Check-Out icon <a> on the left, the Check Out button</a> at the top of the page is not available.

**Note:** A housekeeper cannot check out when a STAT job is assigned to them or if a bed–cleaning job assigned to the housekeeper is in an **In Progress, Delay (In Progress)**, or **Stay with Job** status.

- 1. Click Bed Turnover then Check In/Out.
- 2. Search for and select the devices or employees that you want to check out on the Check In/Out page.

Figure 23: Check In/Out

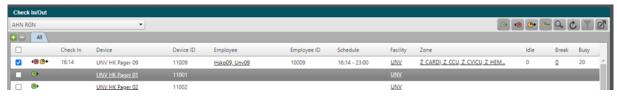

3. Click

Figure 24: Check In/Out

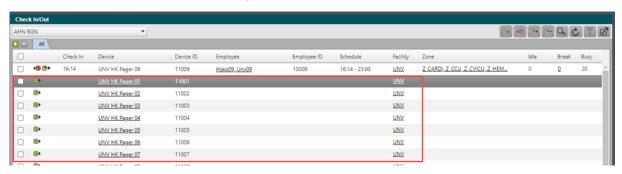

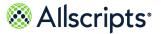

# Start breaks for devices or employees

You can start a break for one or multiple checked-in devices or employees that display —.

- 1. Click Bed Turnover then Check In/Out.
- 2. Search for and select the devices or employees for which you want to end a break on **Check** In/Out.

Figure 25: Check In/Out

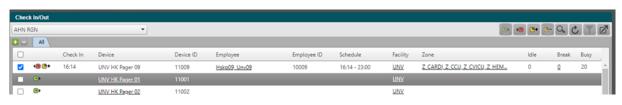

3. Click

Figure 26: Begin Break

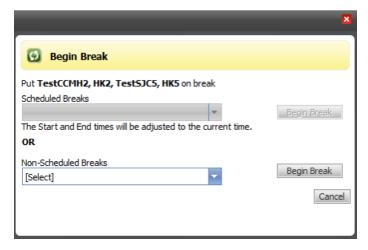

- 4. Do one of the following:
  - > Select from **Scheduled Breaks**.
  - > Select from Non-Scheduled Breaks.
- 5. Click Begin Break.

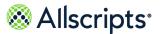

# End breaks for devices or employees

Manually end a break for multiple checked-in devices or employees that display —.

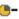

Note: A break status automatically ends at the scheduled break's End Time. The device or employee automatically goes back to a checked-in status. Also, a device or employee with no In Progress or Delay (In Progress) job is automatically checked out at the schedule's Check Out time.

- 1. Click Bed Turnover then Check In/Out.
- 2. Search for and select the devices or employees for which you want to end a break on Check In/Out.

Check In Device ID Employee ID Schedule Facility 16:14 - 23:00 UNV Z CARDI Z CCU Z CVICU Z HEM... Hskp09\_Unv09

Figure 27: Check In/Out

3. Click

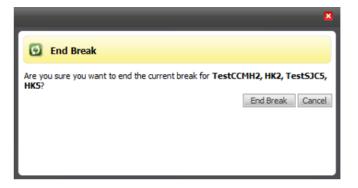

4. Click End Break.

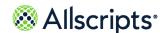

#### Chapter 4

# **Access Bed Turnover Coverage Map**

**Coverage Map** is a view-only page that displays housekeeper coverage according to facilities or zones based on the organizations selected in **Organization**.

You can view the Primary, Secondary, and Tertiary Housekeepers in intervals of 15, 30, and 60 minutes. The number of Housekeepers per interval and zone are indicated using a colored icon (for example, 1): Primary Housekeepers have a red icon . Secondary Housekeepers have a green icon , and Tertiary Housekeepers have a blue icon . The current time interval is highlighted in grey.

On Bed Turnover, click Coverage Map.

Figure 28: Coverage Map

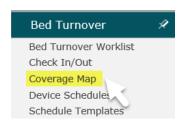

Initially, the coverage information displays in 60-minute intervals according to the Facility or Zone (Jobs) listed in alphanumeric order. If only one facility is selected, then only the Zone (Jobs) display. **Primary**, **Secondary**, and **Tertiary** are selected by default to show these housekeeper types. You can change which types of housekeepers are shown by clearing selections and clicking **Apply**. Change the interval view by selecting a 15 min or 30 min **Interval**, and clicking **Apply**.

Figure 29: Coverage Map Page

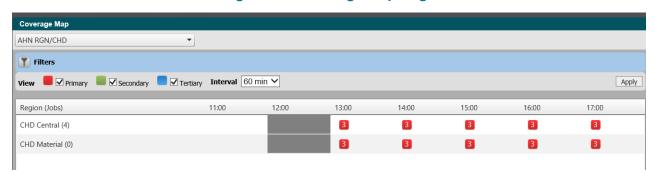

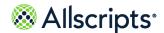

#### Chapter 5

# Bed Turnover Device or Employee Schedules

**Device Schedules** enables you to view, add, edit, and remove dates, times, zones, schedules, and breaks assigned to housekeeping devices. Depending on your organization's Bed Turnover Scheduling system option configuration you will see the Employee or Device schedules tab.

Devices are displayed in alphanumeric order by the Device ID with numbers displaying first, for example, 5pager displays before pager5. Multiple schedules might be assigned to a device or employee.

The main difference between adding or editing a schedule for a device or an employee is that when you add or edit a schedule to an employee, you can select a device on **Add or Edit Schedule**. When you add or edit a schedule for a device, you cannot select an employee on **Add or Edit Schedule**. Instead, the device is assigned to the employee using **Assets Maintenance** or **Temporarily Edit Scheduling Details**.

# **Access the Device or Employee Schedules**

To access Device (or Employee) Schedules, click Device (or Employee) Schedules.

Figure 30: Device Schedules

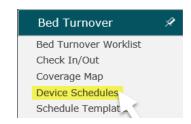

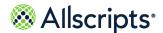

Add schedules

**Schedule** for devices is displayed. Double-click the device listed to view **Device Information** and **Available Schedules** for the device.

Figure 31: Schedule Page

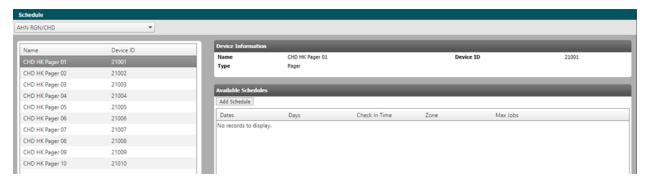

**Figure 32: Device Information** 

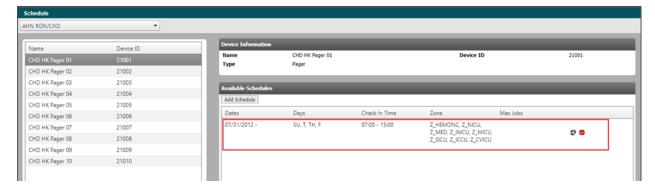

### Add schedules

Add schedules for employees or devices.

1. Click **Bed Turnover** then **Device Schedules** 

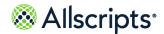

Add schedules

2. Double-click the device or employee on **Schedule**.

Figure 33: Available Schedules

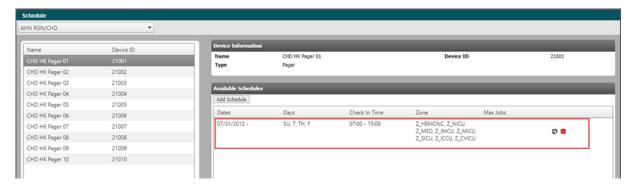

3. Click Add Schedule.

Figure 34: Add Schedule

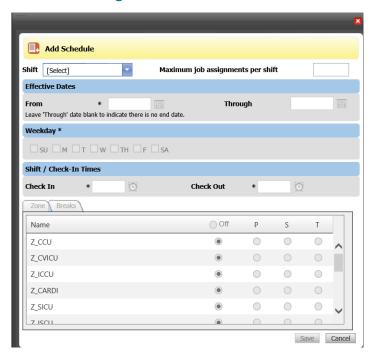

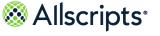

Add schedules

If configured for Employee Schedules, Device displays on Add Schedule.

Figure 35: Add Schedule Device

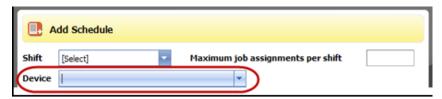

- 4. Select a Shift.
- 5. Enter information in the applicable fields. Most required fields are indicated by an asterisk. Although they do not have an asterisk, you must select at least one **Zone** and one **Weekday**. If you do not have information to enter in an optional field, leave it blank.

Table 12: Add schedule details

| Field                                                                                                    | Purpose                                                                                                    |
|----------------------------------------------------------------------------------------------------|----------------------------------------------------------------------------------------------------|
| Maximum job assignments per shift                                                                                                    | The maximum number of jobs that can be assigned to device for this shift.                                                                                            |
| Device                                                                                                    | If configured for <b>Employee Schedules</b> , click <b>Device</b> and select a device.                                                                               |
| Effective Dates                                                                                                    |                                                                                                    |
| From*                                                                                                    | Enter the required From date or click and select the date. The application defaults the From date based on the selected shift.                                       |
| Through                                                                                                    | Enter an end date or click and select the date.                                                                                                    |
| Weekday                                                                                                    |                                                                                                    |
| . <b>SU</b> = Sunday, <b>M</b> = Monday, <b>T</b> = Tuesday, <b>W</b> = Wednesday, <b>TH</b> = Thursday, <b>F</b> = Friday, and <b>SA</b> = Saturday | Select or clear weekdays.                                                                                                    |
| Shift/Check-In Times                                                                                                    |                                                                                                    |
| Check In*                                                                                                    | The default check-in time for the shift is automatically entered based on the selected shift. To change the time, click and select the time (or enter the new time). |

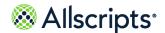

| Field | Purpose                                                                                                    |
|-------|----------------------------------------------------------------------------------------------------|
|       | The default check-out time for the shift is automatically entered based on the selected shift. To change the time, click ( and select the time (or enter the new time). |

- **6.** For each zone that is part of this schedule, select the type of coverage is associated to the employee: P = Primary, S = Secondary, and T = Tertiary.
- 7. Click Breaks.
- 8. To remove a break, click ...
- 9. To edit a break, click a.
  - a. Select or enter a new Start Time.
  - b. Click .
- 10. To add a break, click Add Break
  - a. Change the Break Type, if needed.
  - **b.** Enter a **Start Time** or click and select a time.
  - c. Click .
- 11. Click Save.

### **Edit schedules**

Edit bed turnover schedules for devices or employees.

1. Click Bed Turnover then Device Schedules

2. Double-click the device or employee on **Schedule**.

Figure 36: Available Schedules

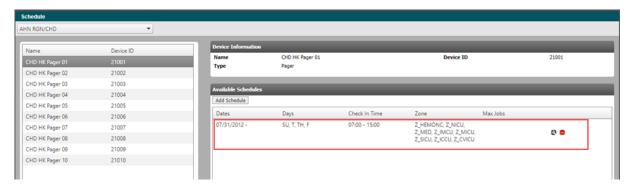

3. Click for the schedule you want to edit in **Available Schedules**.

Figure 37: Edit Schedule

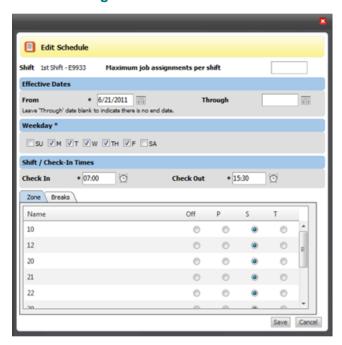

**4.** Enter or edit the following information. Required boxes are indicated with an asterisk. If you do not have information to enter in an optional field, leave it blank.

**Table 13: Edit Schedule details** 

| Field | Purpose                                                                   |
|-------|---------------------------------------------------------------------------|
|       | The maximum number of jobs that can be assigned to device for this shift. |

| Field                                                                                              | Purpose                                                                                                    |  |
|----------------------------------------------------------------------------------------------------|----------------------------------------------------------------------------------------------------|--|
| Effective Dates                                                                                    |                                                                                                    |  |
| From*                                                                                              | Edit the required From date or click and select the date. The application defaults the From date based on the selected shift.                                            |  |
| Through                                                                                            | Enter an end date or click and select the date.                                                                                                    |  |
| Weekday                                                                                            |                                                                                                    |  |
| SU = Sunday, M = Monday, T = Tuesday, W = Wednesday, TH = Thursday, F = Friday, and SA = Saturday. | Select or clear weekdays.                                                                                                    |  |
| Shift or Check–In Times                                                                            |                                                                                                    |  |
| Check In*                                                                                          | The default check-in time for the shift is automatically entered based on the selected shift. To change the time, click (2) and select the time (or enter the new time). |  |
| Check Out*                                                                                         | The default check-out time for the shift is automatically entered based on the selected shift. To change the time, click ( and select the time (or enter the new time).  |  |

- **5.** For each zone that is part of this schedule, select the type of coverage is associated to the employee: P = Primary, S = Secondary, and T = Tertiary.
- 6. Click Breaks.

Figure 38: The Breaks tab

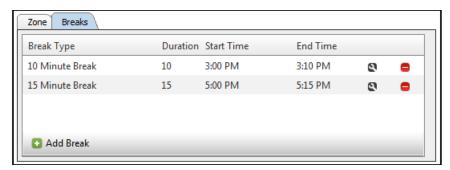

- 7. To remove a break, click .
- 8. To edit a break, click .
  - a. Select or enter a new Start Time.
  - b. Click .

Figure 39: Edit Start Time

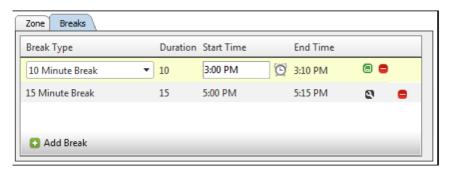

- 9. To add a break, click Add Break
  - a. Change the Break Type, if needed.
  - **b.** Enter a **Start Time** or click ( and select a time.
  - c. Click D.
- 10. Click Save.

Figure 40: Available Schedules

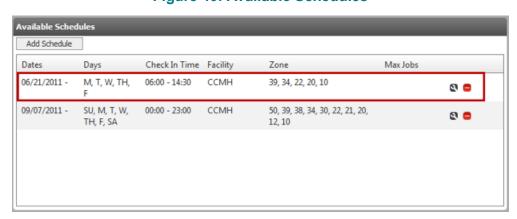

Remove schedules

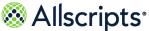

### Remove schedules

Remove bed turnover schedules for devices or employees

- 1. Click Bed Turnover then Device Schedules
- 2. Double-click the device or employee on **Schedule**.

Figure 41: Available Schedules

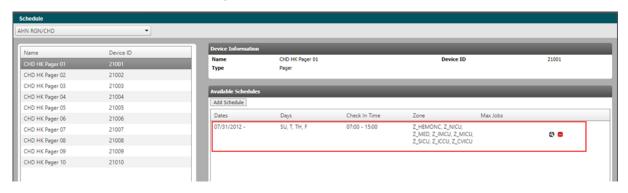

3. In Available Schedules click next to the schedule you want to remove.

Figure 42: Remove Schedule

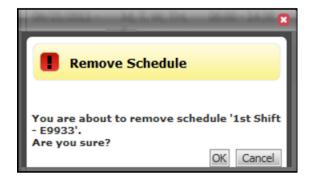

4. Click OK.

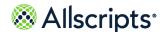

### Chapter 6

# **Bed Turnover Schedule Templates**

**Schedule Templates** provides the ability to view, edit, add, and remove schedule templates for devices or employees, depending on whether the Bed Turnover Scheduling system option has been configured to show devices or employees.

These templates display as options in the **Shift** list on **Add Schedule** for the Device or Employee Schedules function. The Schedule Templates function works in a similar way to the Device or Employee Schedules function except you are working with schedule templates and not actual schedules assigned to devices or employees.

# **Access Schedule Templates in Bed Turnover**

To access **Schedule Templates**, click **Schedule Templates**.

Figure 43: Schedule Templates

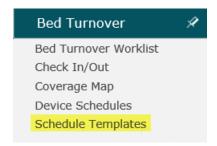

**Schedule Templates** is displayed. The templates initially display in chronological order by From date in the **Dates** column. However, you can click any column heading to sort the templates by that column.

Figure 44: Schedule Templates Page

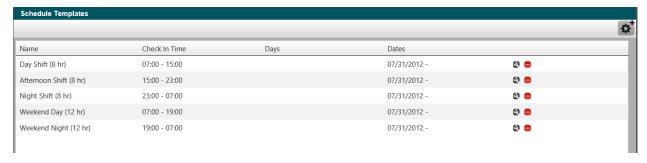

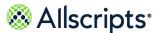

# **Functions on the Schedule Templates**

### **Edit schedule templates**

Edit a transport schedule template on Schedule Templates.

- 1. Click Transport the Schedule Template
- 2. Click for the template you want to edit.

Figure 45: Edit Template

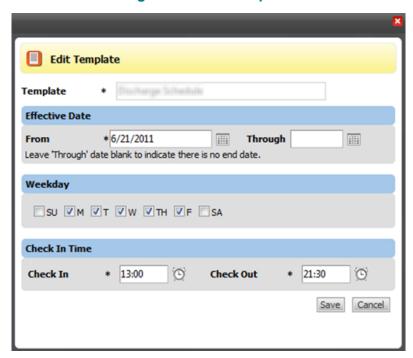

3. Enter changes in the applicable fields. Most required fields are indicated by an asterisk.

**Table 14: Edit Template** 

| Field          | Purpose                                                                       |
|----------------|-------------------------------------------------------------------------------|
| Template*      | The name of the schedule template you are editing. The name cannot be edited. |
| Effective Date |                                                                               |
| From*          | Type the required From date or click and select the date.                     |

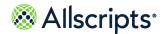

Access Schedule Templates in Bed Turnover

| Field         | Purpose                                                                                                    |  |
|---------------|----------------------------------------------------------------------------------------------------|--|
| Through       | If there is no end date, leave the Through date blank. To limit the effective date, type the date                                                                                 |  |
|               | or click and select the date.                                                                                                    |  |
| Weekday       |                                                                                                    |  |
| Weekday       | You must select at least one weekday. <b>SU</b> = Sunday, <b>M</b> = Monday, <b>T</b> = Tuesday, <b>W</b> = Wednesday, TH = Thursday, <b>F</b> = Friday, and <b>SA</b> = Saturday |  |
| Check In Time |                                                                                                    |  |
| Check In*     | Enter the time or click the Time icon 🖺 and select the time.                                                                                                    |  |
| Check Out*    | Enter the time or click the Time icon ( and select the time.                                                                                                    |  |

4. Click Save.

# **Add schedule templates**

Add a Transport schedule template on **Schedule Templates**.

1. Click Transport the Schedule Template

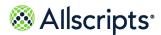

2. On Schedule Templates click

Figure 46: Add Template

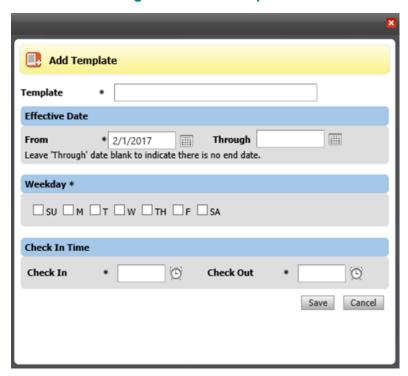

3. Enter information in the applicable fields. Most required fields are indicated by an asterisk.

**Table 15: Add Template** 

| Field          | Purpose                                                                                                    |
|----------------|----------------------------------------------------------------------------------------------------|
| Template*      | Enter the name of the new schedule template. After the template is saved, the name cannot be edited.                            |
| Effective Date |                                                                                                    |
| From*          | Type the required From date or click and select the date.                                                                       |
| Through        | If there is no end date, leave the Through date blank. To limit the effective date, type the date or click and select the date. |
| Weekday        | •                                                                                                    |

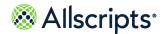

Access Schedule Templates in Bed Turnover

| Field         | Purpose                                                                                                    |  |
|---------------|----------------------------------------------------------------------------------------------------|--|
| Weekday       | You must select at least one weekday. <b>SU</b> = Sunday, <b>M</b> = Monday, <b>T</b> = Tuesday, <b>W</b> = Wednesday, TH = Thursday, <b>F</b> = Friday, and <b>SA</b> = Saturday |  |
| Check In Time |                                                                                                    |  |
| Check In*     | Enter the time or click the Time icon (2) and select the time.                                                                                                    |  |
| Check Out*    | Enter the time or click the Time icon (2) and select the time.                                                                                                    |  |

4. Click Save.

# Remove a Schedule Template

- 1. Click the Remove Schedule button on the specific schedule you want to remove.

  Remove Template displays requesting confirmation of the removal.
- 2. Click OK.

The template is removed and no longer displays on **Schedule Templates**.

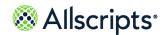

### Chapter 7

# **Access Account Settings options**

Based on role and associated permissions, some users can access settings that are related to their Allscripts Patient Flow  $^{\text{TM}}$  account by clicking **Account Settings**.

The Account Settings options are based on your system roles and authorizations. **Check Out** and **Message Subscription** are explained in the following sections.

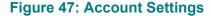

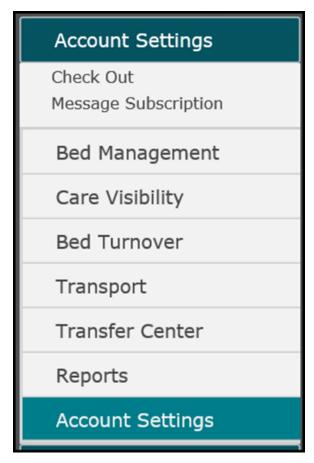

Check Out functions

### **Check Out functions**

to update your role, organization or message settings you must first check out of Allscripts Patient Flow<sup>™</sup>.

1. Click Account Settings, and then click Check Out.

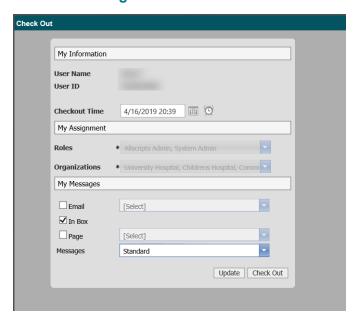

Figure 48: Check Out

- 2. Do one of the following:
  - > In Checkout Time select a new date or time to check out, and then click Update.
  - > To check out immediately, click Check Out.

You are checked out of the session and logged out of Allscripts Patient Flow <sup>™</sup>. The statement You have successfully logged off. is displayed.

# **Change Roles, Organizations, and Messages Settings**

To change your roles or organizations in Allscripts Patient Flow $^{\text{\tiny M}}$ , you must first check out of your current session. When you check out, you are logged out of the application. The following procedure assumes you are logged out of the application and explains how to log on to and check in to select different roles, organizations, or messages settings for your session.

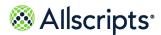

1. On Please Login, clear Use Default Session.

Figure 49: Log on to Allscripts Patient Flow

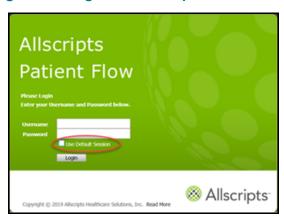

- Enter your Username and case-sensitive Password.
- 3. Click Login.

Figure 50: Check In Window

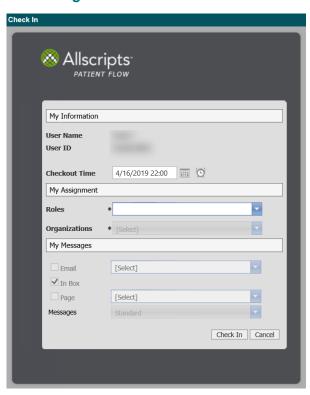

**4.** In **My Assignment**, select the **Roles** you want to use in Allscripts Patient Flow<sup>™</sup>.

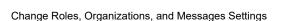

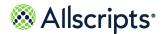

5. Select the Organizations you want to work in for Allscripts Patient Flow activities. Only the organizations that are assigned to you display as options. When finished, click outside list.
My Messages is enabled. By default, In Box is checked to ensure that messages sent to you using Allscripts Patient Flow go to the In Box in Messages.

Figure 51: My Messages

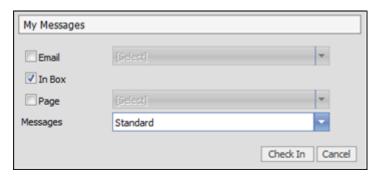

- 6. If you want to use additional message delivery methods such as Email or Page, do the following in My Messages:
  - a. Select a message delivery method.
  - b. For each selected method select an option such as an email address or pager name.
- 7. Message displays Standard by default, which enables you to received standard Allscripts Patient Flow messages (this cannot be cleared). To subscribe to additional message types select Alert or Escalation, under Messages.
- 8. Click Check In.

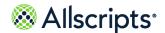

### Chapter 8

# Message subscriptions

Standard messages have been defined by your hospital for specific roles. Therefore, your user role determines which messages you are automatically subscribed to when you log in. To subscribe to other messages, you can select which messages you want to subscribe to using the Message Subscription function. Messages are triggered by events that occur in **Message Events**, such as when a transport job is created. You can choose whether the messages are always delivered to you, for example, not just during your work shift.

There might also be different versions of messages set up in Allscripts Patient Flow based on the different audiences that might be interested in a Message Event. For example, a message that is sent when a patient departs a bed might be of interest to a Bed Manager and to a Housekeeper. The information contained in the message that each person receives might be different. The Bed Manager would note that the patient has left and that the bed can be assigned to someone else after it is cleaned. The Housekeeper would want to know the specifics about the bed cleaning, such as the priority and whether it is an isolation cleaning.

Messages can be delivered to a number of different end points, such as to a recipient's email account, to a pager, to a PDA or even to a system outside of Allscripts Patient Flow<sup>™</sup>. The constraints applied by each of these end points can be very different. A message to an email account can contain a lot of information. However, when the message is delivered to a pager, it might be constrained to just a few hundred characters or less. To accommodate these varying end point requirements, each message version might have multiple formats.

If there are different versions of a message, you can select the version that is most applicable. If a message has only 1 version, only 1 option displays in **Version**, for example, **Standard**. Even if there is only 1 version of a message, you must select a version for each message you want to receive.

**Note:** For each message you subscribe to, you must select the version of the message you want to receive.

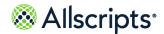

# Add or edit message subscriptions

Set up subscriptions to different types of messages and set delivery options. The options displayed depend on your role.

1. On Bed Turnover, click Message Subscription.

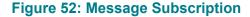

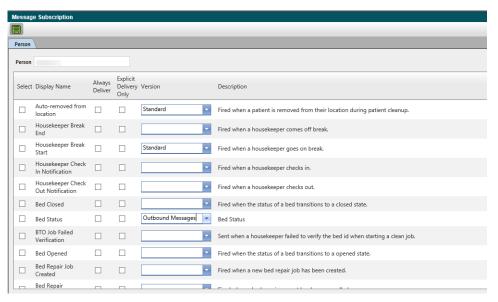

- Select each message you want to subscribe to or clear the selections for subscriptions you want to end.
- 3. For each message you want always delivered to you, select Always Deliver.
- 4. For each message you want delivered to you only if you are assigned to a request (currently only for Bed Cleaning and Transport Requests), select Explicit Delivery Only.

**Note:** This function is most likely assigned to a role, for example, Transporter, rather than a specific user. If **Explicit Delivery Only** is checked for a transport job assignment message, the message would go to all users who are attached to the job. So if there is more than 1 Transporter assigned to the same job, they would all get the message.

Add or edit message subscriptions

**5.** For each message you subscribed to, select the **Version** of the message you want to receive.

Figure 53: Message Subscription

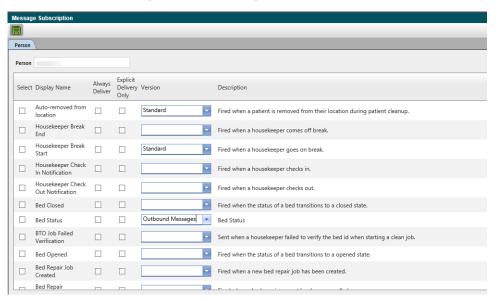

6. Click Save.

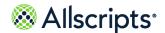

### Appendix A

# **Bed Turnover communication devices**

This chapter provides information on how to set up and use communication devices.

### **Use communication devices**

Hospitals might use mobile communication devices, such as Personal Digital Assistant (PDA)s to communicate with all housekeepers and transporters.

Pagers might still be used by supervisors to receive messages on job status, job completion, or other statuses.

# **Administrative setup**

Communication devices are considered assets and are set up in **Facility Maintenance** area of **Administration Tools**.

Your system administrators have defined devices like pagers using **Assets Maintenance**. For the device to be available in the Bed Turnover module, the BTO Assignable box must be checked on the **Device** tab on **Assets Maintenance**. The device asset is then assigned to a facility, also in

Mobile information

**Facility Maintenance** area of **Administration Tools**. For more information about setting up devices, refer to the *Allscripts Patient Flow* <sup>™</sup> *Administration Tools User Guide*.

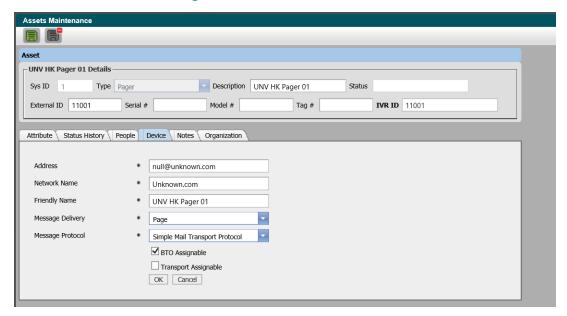

**Figure 54: Assets Maintenance** 

Schedule templates for the device must be defined. **Device or Employee Schedules** is then used to add specific schedules and housekeeping zones to the device.

System Administrators can also set up Housekeepers in Allscripts Patient Flow with sign on IDs. These IDs are configured so Housekeepers can sign into the communications devices. When a Housekeeper starts work, he/she logs on to the device using his/her ID. This initiates two-way communication between the device and the Bed Turnover module.

Housekeepers or other BTO employees can be assigned to a device using the **People** tab on **Assets Maintenance**. BTO Employees can also be assigned temporarily using the Temporarily Edit Scheduling Details.

When the Housekeeper logs on to the device, the Housekeeper's name displays on **Bed Turnover Worklist** next to unassigned bed-cleaning jobs that are in the his/her housekeeping zones. One or more jobs can be assigned to the Housekeeper using **Bed Turnover Worklist**.

### **Mobile information**

For more information on Mobile devices see the Allscripts Patient Flow<sup>™</sup> Mobile User Guide.

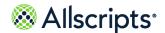

# For more information

For more information and the most up-to-date documentation, go to the Allscripts Central website at <a href="https://central.allscripts.com">https://central.allscripts.com</a>. You can access the Product Documentation portal from this website.

- 1. Sign in to the Allscripts Central website.
  - If you have an Allscripts Central account, enter your user name and password, and click Sign in.
  - If you do not have an Allscripts Central account, click Create one to begin creating a new account.

The Allscripts Central home page is displayed.

2. Go to My Products > Product Documentation.

The Product Documentation portal landing page is displayed.

The list of products under the **Product Name** box reflects your preferences in Allscripts Central Central. You can navigate to the documentation for a product using **Product Name** in conjunction with the search function.

Product tiles are also displayed and reflect your Allscripts Central preferences.

3. From **Product Name**, select the product on which to search for documentation.

**Product Name** uses predictive searching, so as you type the product name, the list displays only matching products. Select the correct product when it is displayed.

4. In the search box, enter search criteria.

The search box also uses predictive searching. As you type, topics that match the criteria are displayed below the search box.

- 5. To complete your search, perform one of the following actions:
  - Click the magnifying glass.
  - Select one of the topics displayed beneath the search box.

Search results are displayed in the main pane. You can use the filters in the left pane to further narrow your results. For example, you can select **Feature Guides** from **Document Type** to display only topics that are included in a feature guide.

**6.** Click a topic title to open the topic in the context of the book indicated by the product, version, and document type tags that are displayed beneath the title.

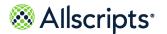

**Note:** If a topic is included in more than one book, a list of the books in which the topic is included is displayed beneath the topic title. Select the applicable book from the list. The topic opens in the context of that specific publication.

#### What to do next

You can navigate the Product Documentation portal using multiple methods. From the bottom of the portal landing page, click **Helpful Tips** under **Getting Started** to learn more about using the portal.

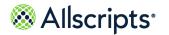

# Index

| A                                                                                                    | unassigning housekeeper <b>35</b>                                                                                                    |
|----------------------------------------------------------------------------------------------------|----------------------------------------------------------------------------------------------------|
| action bar 15                                                                                                    | viewing employee details 31                                                                                                    |
| Allscripts® 79                                                                                                    | bed-cleaning status 26                                                                                                    |
| accessing product documentation 79                                                                                                    | status 26                                                                                                    |
| В                                                                                                    | bed-cleaning job 31, 37, 41 adding notes 41                                                                                                    |
| bed location 26                                                                                                    | assigning a housekeeper 31                                                                                                    |
| bed tile 26                                                                                                    | canceling 37 button options 21                                                                                                    |
| Bed Turnover 6, 19                                                                                                    | buttons 21                                                                                                    |
| module 6                                                                                                    | Bed Turnover 21                                                                                                    |
| options <b>6</b> , <b>19</b>                                                                                                    | Ded Tulliovel 21                                                                                                    |
| Bed Turnover Worklist 24, 26–31, 35–38, 40–41                                                                                                    | С                                                                                                    |
| adding notes to bed-cleaning job 41 assigning a housekeeper 31 bed location 27 bed status 27 bed tile 27 canceling bed-cleaning job 37 delaying bed-cleaning job 38 editing bed-cleaning job 36 editing delayed bed-cleaning job 40 finishing bed-cleaning job 37 icons 24 in progress bed-cleaning job 36 KPIs 30 options 24, 29 request list 26 requesting information 28 unassigning housekeeper 35 viewing employee details 31 bed-cleaning 27 status colors 27 bed-cleaning job 31, 35–38 changing status 36 delaying 38 | Check In or Out 54 ending break for device 54 ending break for employee 54 Check In/Out 44–45, 47, 51–53 checking in device 51 checking out device 52 checking out employee 52 editing device schedule details 47 navigating 44 options 45 overview 44 starting break for device 53 starting break for employee 53 viewing pop-up pages 47 Check Out 71 updating 71 column heading 10 sorting 10 common workflows 7 summary 7 communication devices 77 setting up 77 |
| editing <b>36</b> finishing <b>37</b>                                                                                                    |                                                                                                    |

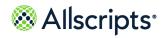

Index

| Coverage Map 55 navigating 55                         | messages <i>(continued)</i><br>filtering <b>12</b>    |
|-------------------------------------------------------|-------------------------------------------------------|
|                                                       | sending 13                                            |
| D                                                     | sorting 12                                            |
| deleved had elegating job 40                          | viewing 12                                            |
| delayed bed-cleaning job 40 editing 40                | Messages 14, 74–75                                    |
| Device Schedules <b>56–57</b> , <b>60</b> , <b>64</b> | deleting 14                                           |
| adding a schedule <b>57</b>                           | subscribing <b>75</b> subscription overview <b>74</b> |
| editing a schedule 60                                 | Messages functionality 12                             |
| navigating <b>56</b>                                  | summary 12                                            |
| removing a schedule 64                                | My Settings 70–71                                     |
|                                                       | navigating <b>70</b>                                  |
| E                                                     | updating Message settings 71                          |
| Francisco Calcadalas EC E7 CO CA                      | updating organizations 71                             |
| Employee Schedules 56–57, 60, 64 adding a schedule 57 | updating roles 71                                     |
| editing a schedule 60                                 | N.                                                    |
| navigating <b>56</b>                                  | N                                                     |
| removing a schedule 64                                | navigation pane 18                                    |
|                                                       | left 18                                               |
| F                                                     | notes 41                                              |
| Filters 10                                            | adding to bed–cleaning job 41                         |
| adding tab 10                                         |                                                       |
| options 10                                            | 0                                                     |
|                                                       | organization 8                                        |
| I .                                                   | selecting 8                                           |
|                                                       | 3                                                     |
| icon options 20, 24                                   | P                                                     |
| icons 20 Bed Turnover 20                              | 40                                                    |
| information 15, 18                                    | page 18<br>areas 18                                   |
| exporting 15                                          | terminology 18                                        |
| refreshing 18                                         | pager <b>77</b>                                       |
| Tomosiming 10                                         | setting up 77                                         |
| K                                                     | PDA <b>77</b>                                         |
|                                                       | setting up 77                                         |
| KPIs 30                                               | personal digital assistant 77                         |
| key performance indicators 30                         | PDA <b>77</b>                                         |
| M                                                     | R                                                     |
| messages 12–13                                        | report 17–18                                          |
| creating 13                                           | exporting information 17                              |

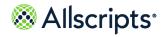

Index

| report (continued)           | settings <b>70–71</b>        |
|------------------------------|------------------------------|
| printing 18                  | navigating <b>70</b>         |
|                              | updating Message settings 71 |
|                              | updating organizations 71    |
|                              | updating roles 71            |
| Schedule Templates 65–67, 69 | spreadsheet 15               |
| adding 67                    | finding information 15       |
| editing 66                   | -                            |
| navigating 65                | Т                            |
| options 66                   | •                            |
| overview 65                  | tabs 10                      |
| removing 69                  | options 10                   |
| security timeouts 7          |                              |
| summary <b>7</b>             | V                            |
| sequential 33                | -                            |
| bed clean job 33             | value 16                     |
| Session 71                   | searching 16                 |
| checking out <b>71</b>       | view size 16                 |
|                              | changing <b>16</b>           |